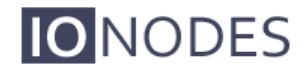

一般的な配布のために承認された文書

**ION-R100**ユーザーマニュアル

バージョン**1.10** 

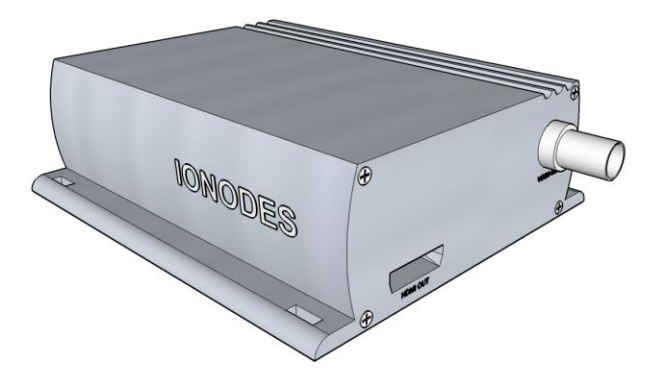

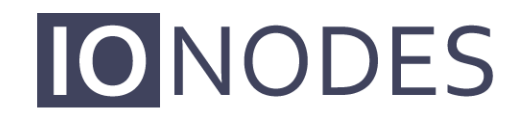

The smart appliance of media.

**IONODES INC.** www.ionodes.com

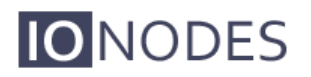

# **Table of Contents**

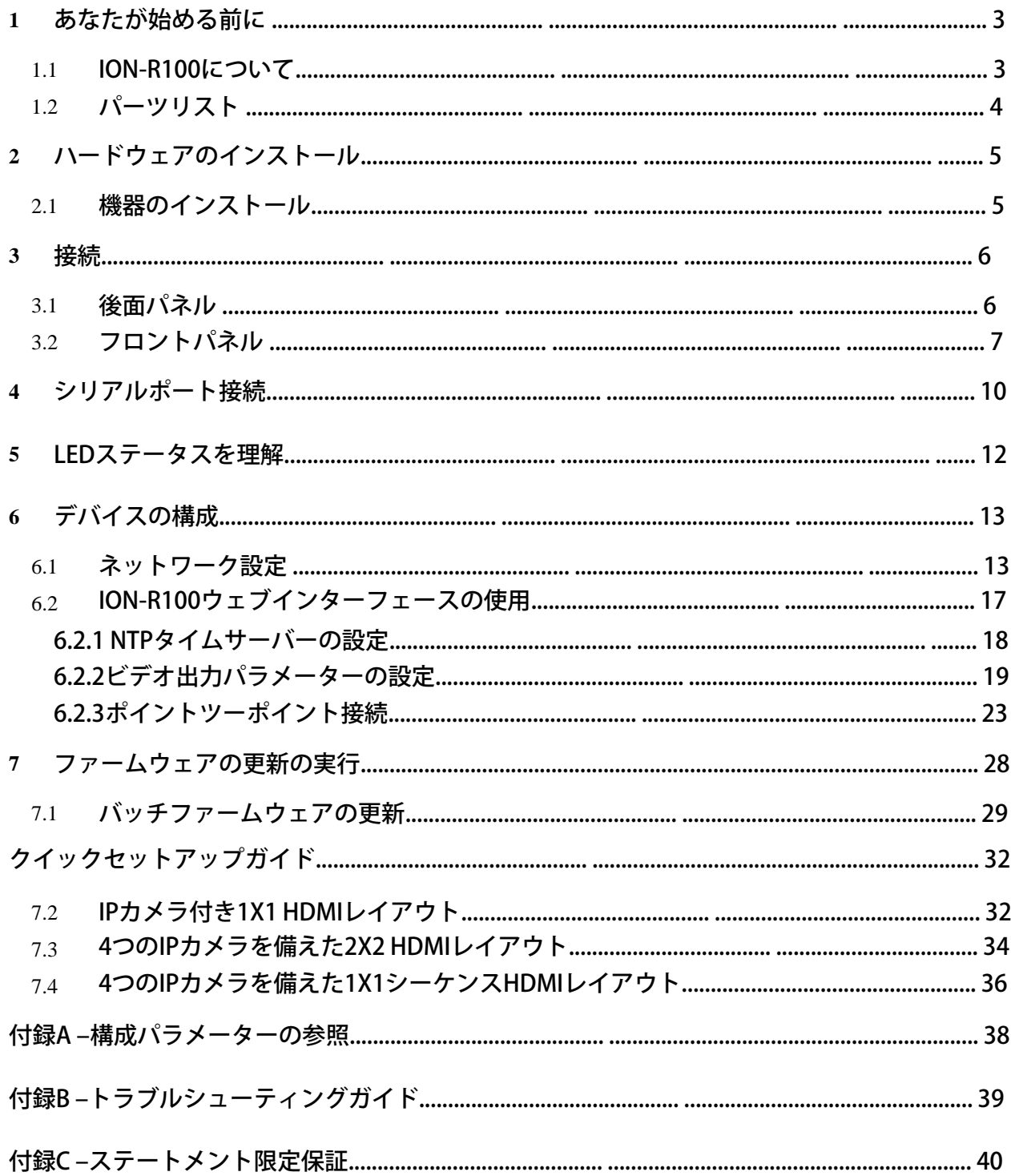

### <span id="page-2-0"></span>1 Before you begin

### <span id="page-2-1"></span>1.1 About the ION-R100

ION-R100シングルポートデコーダーは、高品質のH.264 / MJPEGビデオのデコードと表示をビ デオ監視市場に提供します。

H.264 / MJPEGビデオをアナログ(SD)またはHDMI(720p / 1080p)ディスプレイにデコー ドできる、組み込みの高性能デジタルビデオデコーダーです。

ネットワークAPIのサポートを組み込むことで、ION-R100はネットワークビデオ管理システム に統合でき、スケーラブルで拡張可能なIP監視システムで集中監視と管理が可能になります。

サポートされているVMSシステムのリストについては、IONODESにお問い合わせください。

ION-R100の高性能デコード機能は、IPネットワークを介したビデオの利点を提供しながら、ア ナログおよびデジタルカメラストリームをデコードおよび表示する費用対効果の高い方法を提 供します。

ION-R100は、ユニットの展開に必要な時間と労力を大幅に削減できる革新的な構成オプション とツールを提供します。ユーザーは、Webベースの構成ツールを使用して、アプライアンスの あらゆる側面を簡単かつリモートで管理できます。

ION-R100は、総所有コストを予算の制約内に維持しながら、高性能なデコードをサポートする ために、非常に効率的なH.264ストリーム解凍を使用し、オプションのMJPEGストリームデ コードもサポートします。

ION-R100は、IPベースのビデオエンコーダーのIONODESラインと組み合わせて、完全に機能 するポイントツーポイントリンクを作成する機能を提供します。ION-R100は完全な互換性もあ り、市販のほとんどのサードパーティIPカメラおよびビデオエンコーダーが提供するH.264 / MJPEGビデオストリームをデコードできます。

### <span id="page-3-0"></span>1.2 Parts List

#### **Qty**  説明

.

- 1 ION-R100アプライアンス
- 1 端子台ソケット (P / N Weidmuller 1727660000または1727580000)
- 注:開梱するときは、出荷ボックスとアプライアンスを調べて、出荷による損傷の可能性を 特定してください。 すべてのアイテムが配達され、アイテムが不足していないことを確認 してください。 損傷や欠陥が見つかった場合は、IONODESの担当者にお問い合わせください。
- 注:製品シリアル番号ラベルは、ION-R100またはそのコンポーネントがサービスを必要と する場合にIONODES製品サポートチームがデバイスとその工場構成を識別するのに役立ち ます。 ラベルはエンクロージャーの底面に貼られています。

# <span id="page-4-0"></span>2 Hardware Installation

### <span id="page-4-1"></span>2.1 Equipment Installation

ION-R100は、デスクトップなどの平らな面に配置するか、利用可能な取り付け穴を介して取り 付けることができます。

ION-R100を取り付けるときは、ユニットの前後にケーブルの隙間ができるようにユニットを配 置します。 ユニットに最小限の空気の流れが供給されていることを確認してください。

ION-R100は、使用可能な取り付け穴を介してさまざまな取り付け構造に取り付けることができ ます。 取り付けネジはデバイスに同梱されていないことに注意してください。

Warning: 取り付けネジを使用するときは、エンクロージャを損傷しないように注意してください。

# <span id="page-5-0"></span>3 Connections

**IO**NODES

装置を機器に接続する前に、ION-R100の前面パネルと背面パネルをよく理解してください。 ION-R100は、アナログビデオ出力、HDMIビデオ出力、および関連するI / Oとオーディオ接続 を提供します。

### <span id="page-5-1"></span>3.1 Rear Panel

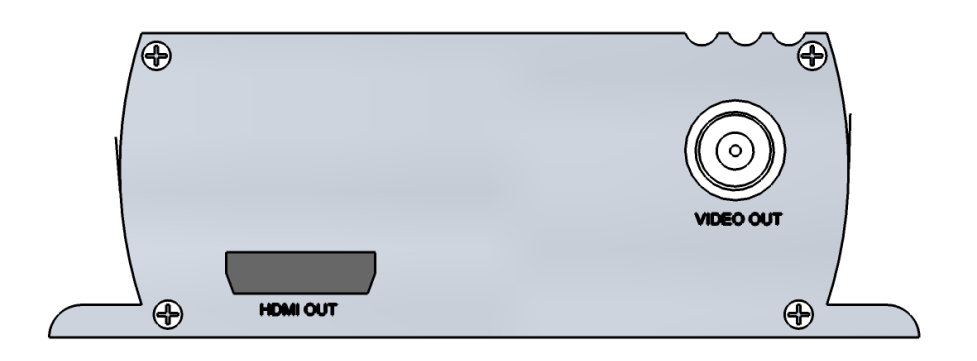

### •ビデオ出力

アナログディスプレイ(NTSC / PAL)へのビデオ出力用のBNCコネクタイ ンターフェイス。

### •HDMI出力

デジタルディスプレイ(720p / 1080p)へのビデオ出力用のHDMIコネクタ インターフェイス。

注:ION-R100で機能するすべてのHDMIディスプレイではありません。 詳細については、 IONODES担当者にお問い合わせください。

### <span id="page-6-0"></span>3.2 Front Panel

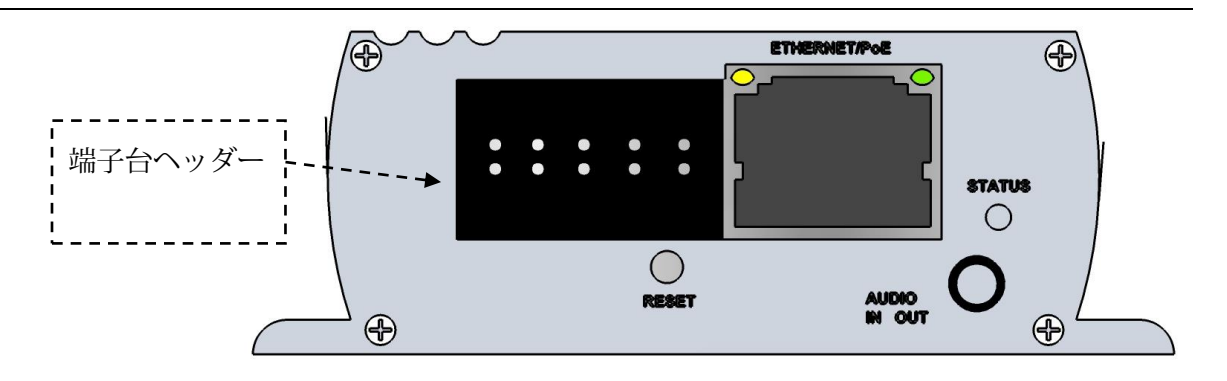

• 端子台ヘッダー

このヘッダーコネクタは、シリアルポート、I / O、および電源接続へのインターフェイスを提 供する付属のターミナルブロックソケットを接続するために使用されます。

### 以下は、このターミナルブロックソケットの詳細図です。

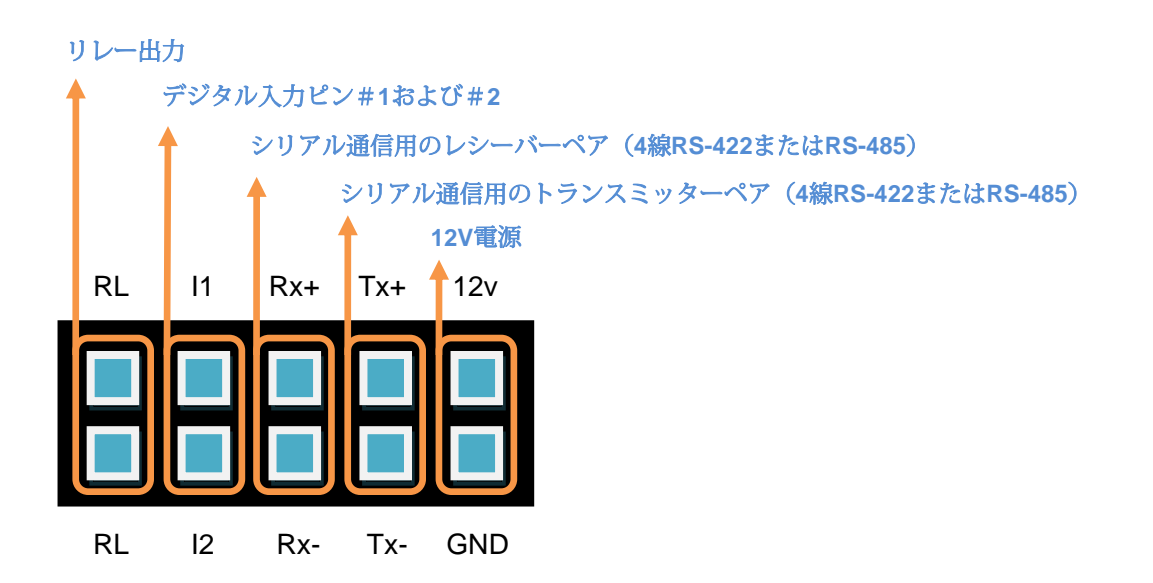

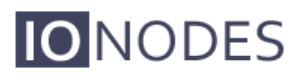

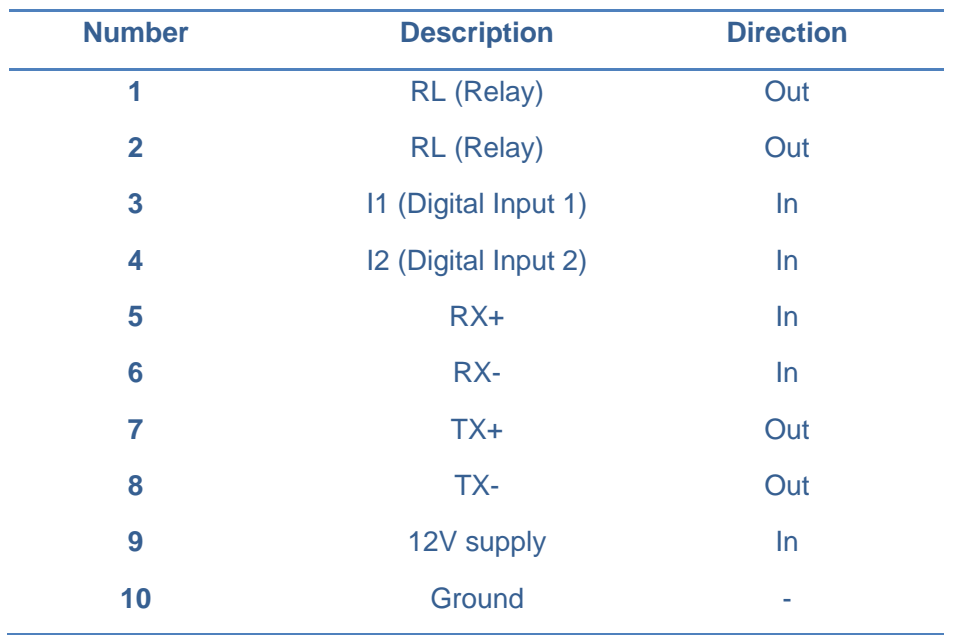

ターミナルブロックソケットのピン配置の説明は次のとおりです。

### • オーディオ入力/出力

オーディオ入力とオーディオ出力ソースの両方を接続するために使用できる3.5 mmジャック。 このコネクタが提供するステレオチャネルは、オーディオ入力用と オーディオ出力用の1つのチャネルを公開します。

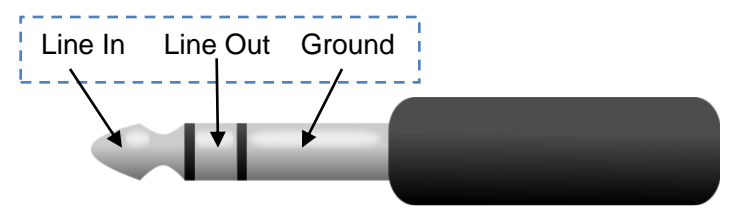

#### **•**状態

システムステータスLEDは、デバイスの現在の状態に関する詳細情報を提供する2色(赤-緑)LEDです。

### •イーサネット/ PoE

これはION-R100ネットワークポートです。 ストレートRJ45(cat。5または6)ネットワーク ケーブルを使用してください。 ION-R100は、必要に応じてPower-Over-Ethernet (PoE) 準拠 の電源を受け入れます。

### •リセット

リセットボタンを使用して、ハードウェアリセットを実行したり、デバイスの構成パラ メーターのデフォルト設定への完全なリセットを実行したりできます。

oアプライアンスの再起動:鋭利な物体(ペーパークリップなど)の先端でリセットボタン をすばやく押して放すと、R100が再起動を実行します

oアプライアンスを工場出荷時のデフォルト設定にリセットする:リセットボタンを押した まま、鋭利な物体(ペーパークリップなど)の先端で押し続けます。 オンボードステータ スLEDのパターンが赤/緑の交互の色に変わったら、ボタンを離します。

R100は工場出荷時のデフォルト設定をリロードし、自動的に再起動します。

# <span id="page-9-0"></span>4 Serial Port Connectivity

多くのデバイス(PTZキーボード、PTZカメラなど)は、他の機器との通信にRS-422 / 485プ ロトコルを使用します。 これらのプロトコルは、DTEとDCE機器間のバイナリデータ交換の標 準です。

RS-422 / 485 4線構成を使用してシリアル機器をION-R100に接続するには、次の手順を使用し ます。

1.ツイストペアケーブルを、デバイスのフロントパネルにあるターミナルブロックソケット に接続します。 Tx +、Tx-、Rx +、Rx-、およびGNDに接続します。

2.デバイスのWebインターフェースまたは外部VMSインターフェースを使用して、目的の動 作モード (RS-422 4線、RS-485 2線またはRS-485 4線) を選択します。

3. RS-422 4線またはRS-485 4線シリアル機器とION-R100間の適切な接続を確保するには、 次のスキームを使用します。

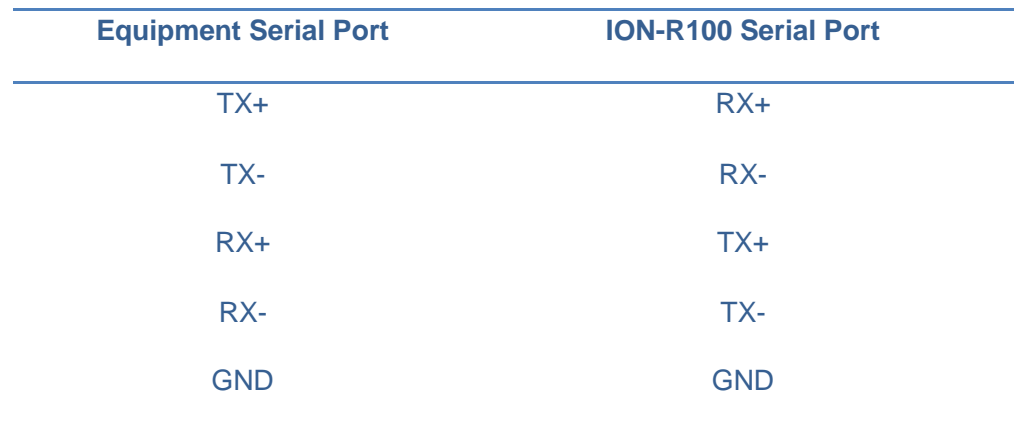

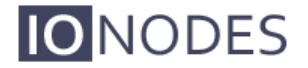

RS-485 2線構成を使用してシリアル機器をION-R100に接続するには、次の手順を実行 します。

- 1. 負のデータ信号を作成するには、ターミナルブロックソケットでRxピンとTxピン を接続します。
- 2. 正のデータ信号を作成するには、ターミナルブロックソケットでRx +ピンとTx +ピ ンを接続します。
- 3. RS-485 2線式シリアル機器とION-R100間の適切な接続を確保するには、次のス キームを使用します。

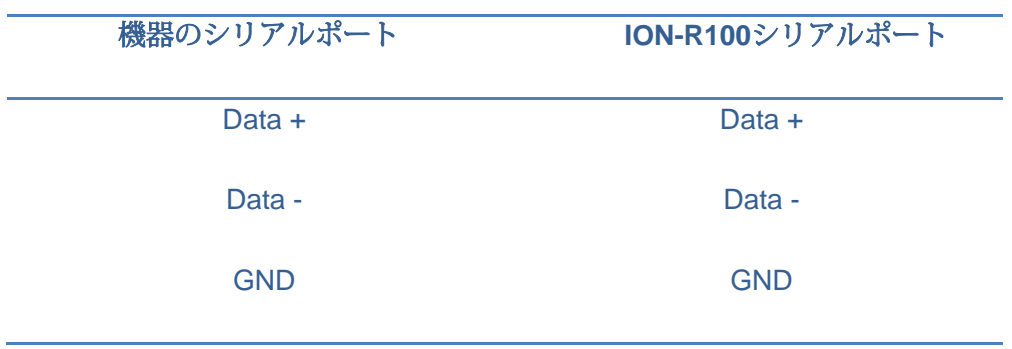

# <span id="page-11-0"></span>5 Understanding LED Status

次に、ION-R100のシステムステータスLEDマッピングについて説明します。

### 通常の操作:

- *•*オペレーティングシステムの起動 *LED* はオレンジで点灯(最大*60*秒)
- •内部アプリケーションの起動-LEDがオレンジで点滅(2秒間隔)
- •ION-R100システムの準備完了 LEDは緑色に点灯
- •メディアストリーミング LEDが緑色で点滅 (1/2秒間隔)

### 特別な操作:

- *•*受信したコマンドを識別する *LED* がオレンジ*/*緑で点滅
- •ハードウェアリロードのデフォルト設定-LEDが赤/緑で急速に点滅している
- •ソフトウェアウォッチドッグがアプライアンスを再起動しています‒ LEDが 赤く速く点滅しています
- •ファームウェアの更新が進行中-LEDがゆっくりと赤/緑で点滅

注:通常の操作では、ION-R100の起動には最大で1~2分かかります。

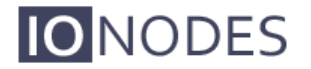

# <span id="page-12-0"></span>6 Device Configuration

ION-R100は、ビデオネットワークで使用する前に設定する必要があります。 ION-R100を互換 性のあるビデオ管理ソフトウェア(VMS)ソリューションと組み合わせて使用する場合、他の デバイス設定はVMS自体で管理されるため、ネットワーク構成のみが必要になる可能性が高く なります。 この場合、VMSがネットワーク上のデバイスを特定できるようにするには、ネット ワーク構成が必要です。

ION-R100をスタンドアロン構成(1つまたは複数のIPカメラとのポイントツーポイント接続な ど)で使用する場合、基本的なビデオ出力および接続設定は、デバイスのWebインターフェー スを介して設定する必要があります。 ネットワーク設定。 この場合、デバイスはこの構成を内 部メモリ内に保持し、完全にスタンドアロンのビデオデコードおよびディスプレイアプライア ンスとして機能します。

デバイスの構成は、デバイスのネットワークポートに直接接続されたラップトップ、または ネットワーク経由でリモート接続されたラップトップを使用して適用できます。

### <span id="page-12-1"></span>6.1 Network Configuration

工場出荷時のデフォルトでは、ION-R100はDHCPで設定されています。 DHCPサーバーを使用 していない場合、サブネットマスク255.255.0.0を使用して、169.254.0.1~169.254.255.254の 範囲のAPIPA(自動プライベートIPアドレス)アドレスが自動的に割り当てられます。

デバイスの初期ネットワーク構成は、IONODESが提供するツールであるIonConfigTool (ICT) を介して行われます。このツールは、IONODES Webサイト[\(www.ionodes.com\)](http://www.ionodes.com/)にありま す。

ICTは5つの重要な役割を果たします。

1.ネットワーク上のすべてのION-R100およびその他のIONODESデバイスの検出

2. IPアドレスとサブネットマスクのリモート構成

3. LED (赤/緑)を点滅させてIONODESデバイスを識別する

**IONODES** 

4.すべての一般的なIONODESデバイスのバッチファームウェアアップグレードの適用 5.デバイスのWebベースの管理インターフェイスへのアクセス

ネットワークにデバイスをインストールして電源を入れたら、デバイスと同じネットワーク上 にあるコンピューターからICTを起動します。

ICTは、ネットワーク上のデバイスを検出するための2つの方法をサポートしています。 最初の 方法は設定を必要とせず、Bonjourディスカバリプロトコルを使用します。 Bonjourを介してデ バイスを検出できるようにするには、ネットワークがマルチキャストIPをサポートしている必 要があります。

マルチキャストがサポートされていない場合は、2番目の方法であるユニキャスト検出を使用 できます。 ユニキャスト検出は、管理メニューリストの下の「ユニキャスト検出」メニューオ プションを使用して設定できます。

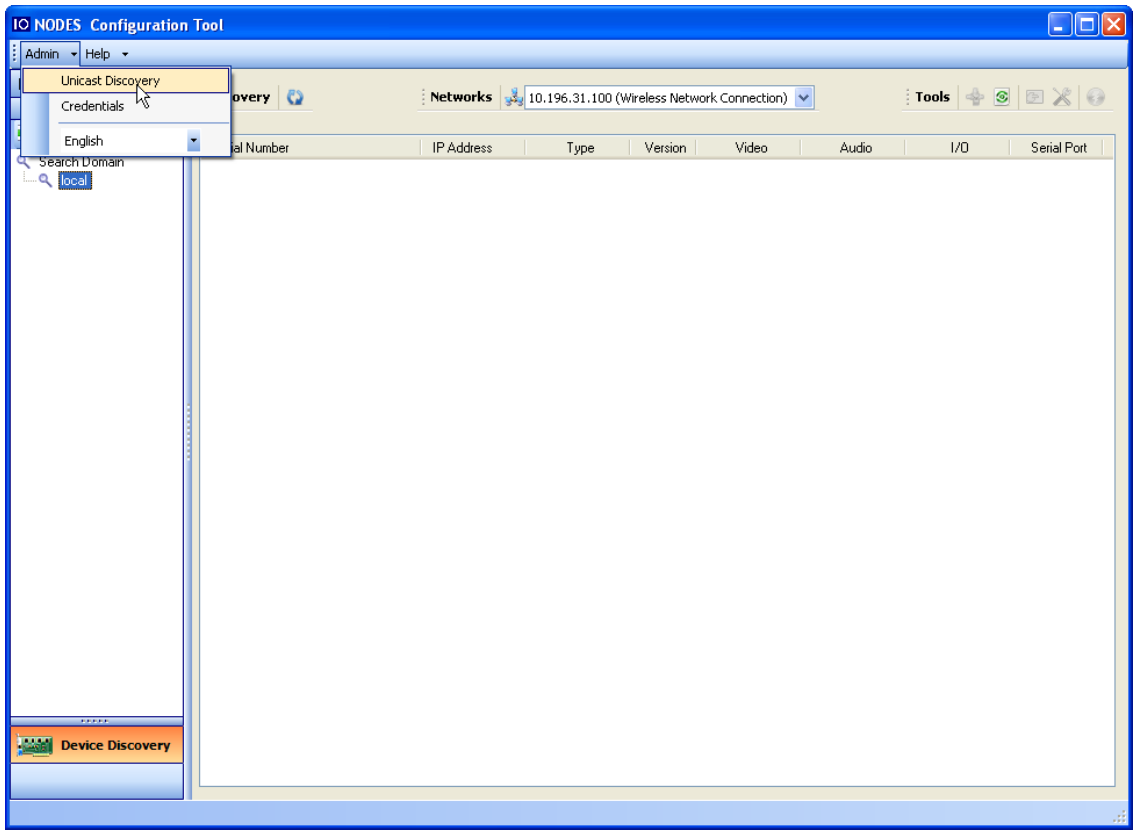

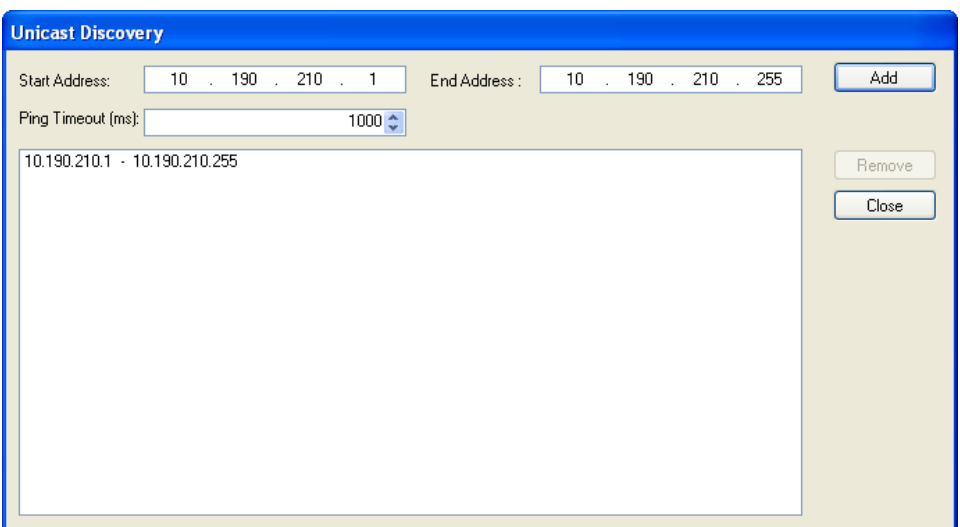

ユニキャスト検出を構成するには、1つ以上のIPアドレス範囲を追加します。 ユニキャスト検 出は、構成された範囲内の特定のIPアドレスのデバイスに到達しようとします。 IPアドレスの 範囲が大きい場合、検出は長いプロセスになる場合があります。 発見を加速するために、IPア ドレスの小さな範囲をいくつか追加します。

待ち時間の長いネットワークでは、pingタイムアウトオプションを増やすことができます。 ICTは、ネットワーク上で検出した数のデバイスを表示します。

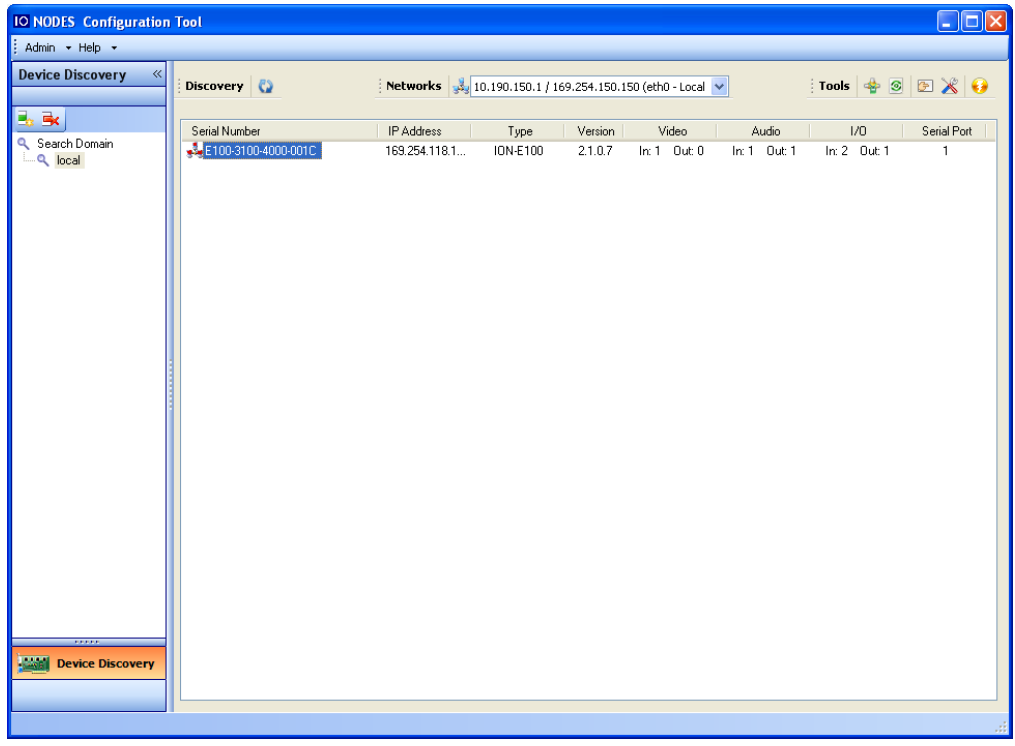

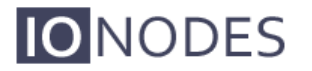

DHCPサーバーがIPアドレスをION-R100に割り当てることができなかった場合、ICTPAリストに APIPAアドレス(169.254。\*。\*)とともに表示されます。 ION-R100がAPIPAアドレスを表示す る場合、ネットワークで使用する前に有効なIPアドレスで構成する必要があります。 選択リスト から「IPアドレスの割り当て」を選択し、目的のTCP / IP設定をデバイスに適用します。

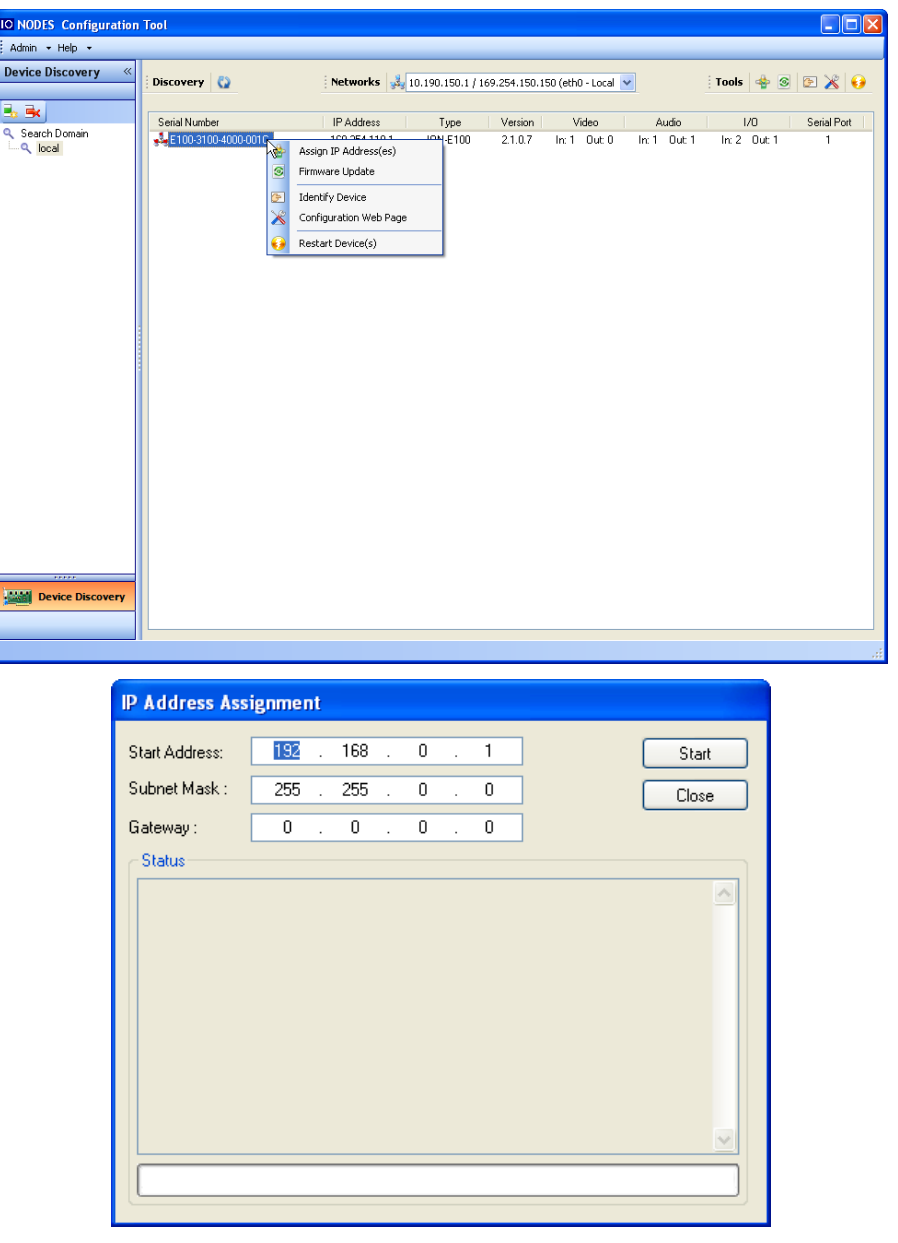

TCP / IP設定が設定されると、ION-R100のWebベースの構成インターフェースを、ICTから起動す るか、アドレスバーにデバイスのIPアドレスを入力してWebブラウザーで直接起動できます。

### <span id="page-16-0"></span>6.2 Using the ION-R100 Web Interface

デバイスのウェブインターフェースにアクセスすると、ユーザー名とパスワードの入力を求め られます。 工場出荷時のデフォルトのユーザー名とパスワードは両方とも「admin」です。 次 のウィンドウが表示されます。

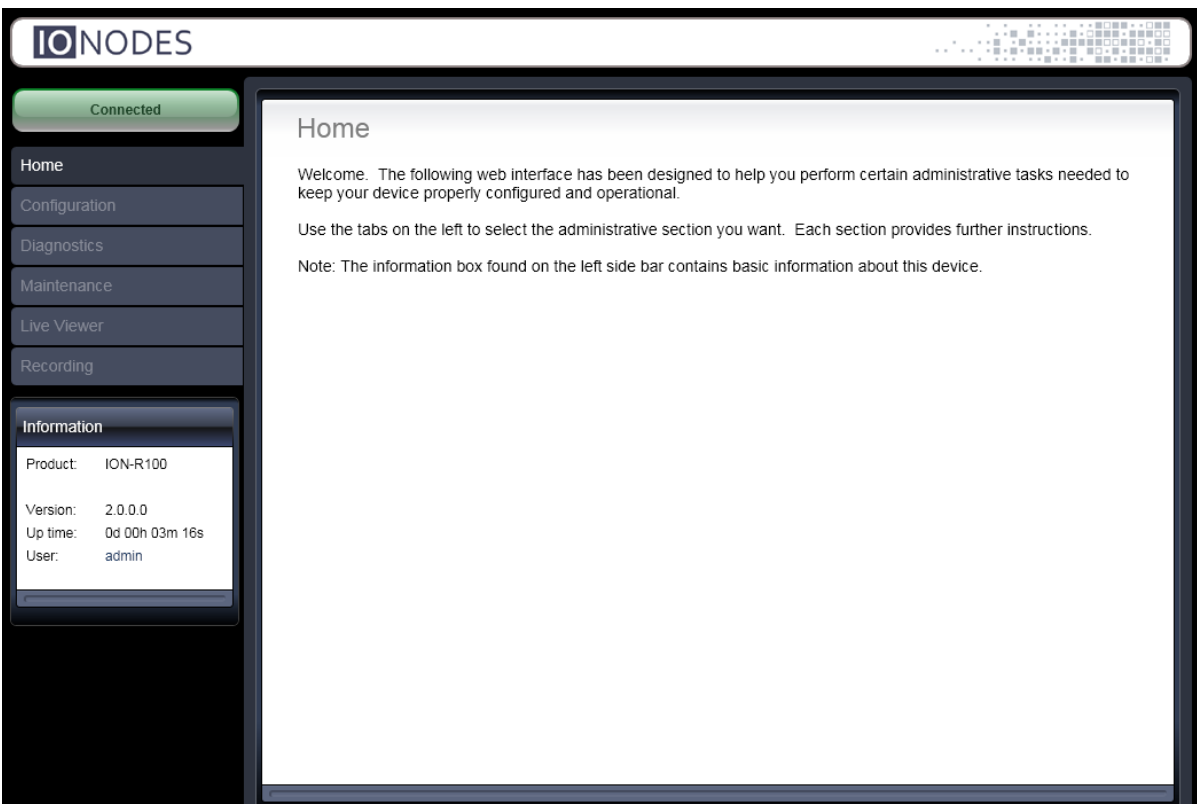

ユニットを使用する前に、次のパラメータをプログラムする必要がある場合があります。

1. NTPタイムサーバー

2.ビデオ出力パラメーター

### <span id="page-17-0"></span>**6.2.1 NTP**タイムサーバーのセットアップ

[構成]セクションで、[ネットワーク]タブを選択し、NTP構成ヘッダーの下に適切なNTPサー バーアドレスを設定します。 [保存]ボタンをクリックして、変更を適用します。

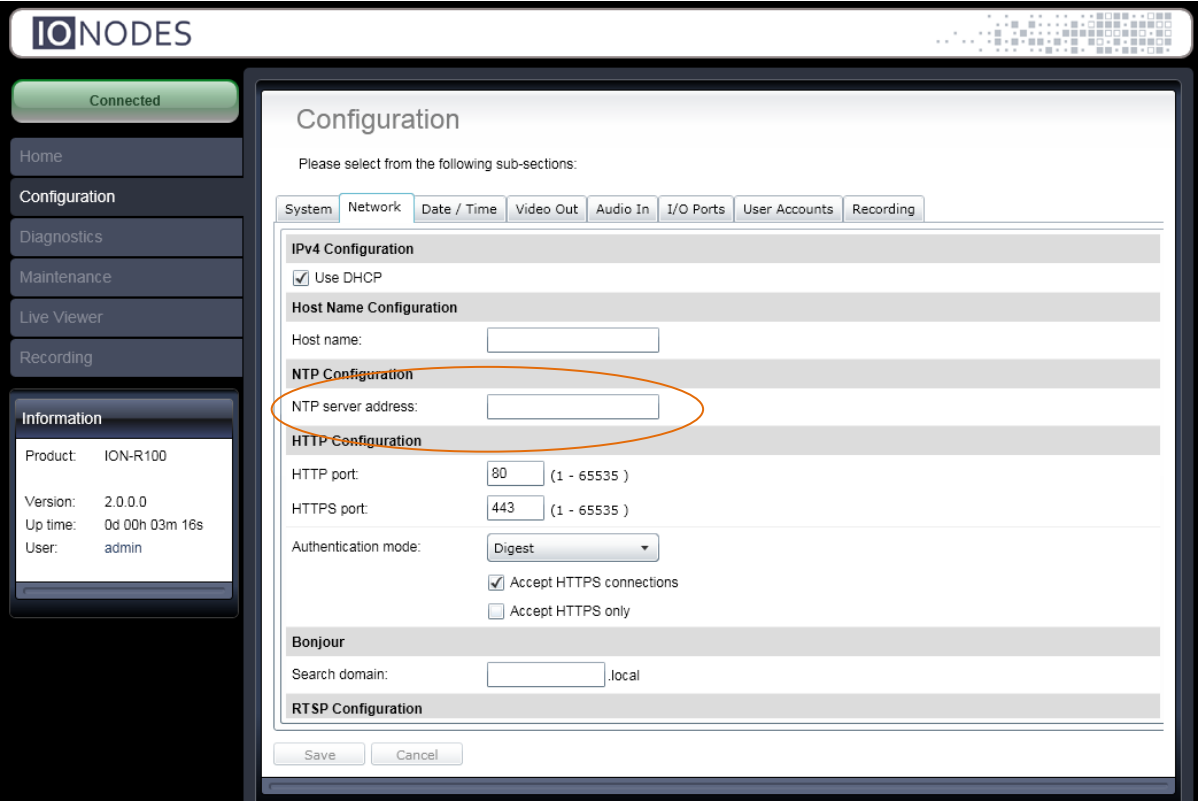

### <span id="page-18-0"></span>6.2.2ビデオ出力パラメーターの構成

デフォルトでは、ION-R100はビデオをアナログ出力ポート(BNC)に出力するように構成され ています。高解像度HMDI出力を使用する場合は、下の図に示すように、出力コネクタパラ メータをHDMIに変更できます。

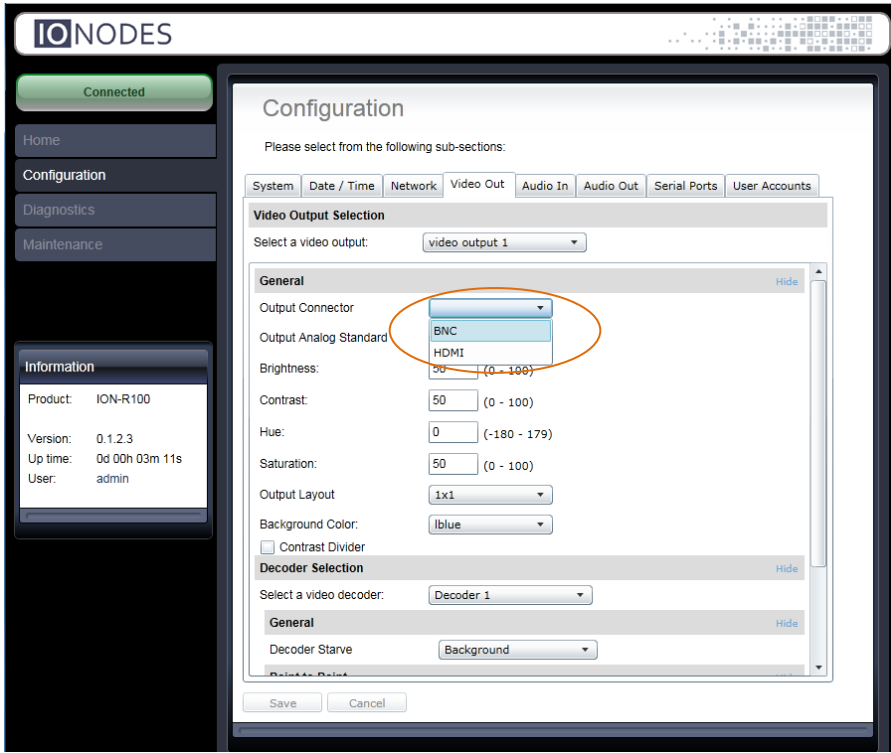

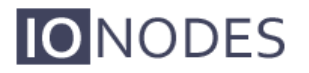

BNC出力コネクタを選択すると、ディスプレイモニターに合わせて、以下に示すように、 目的の出力アナログ標準(NTSCまたはPAL)を選択できます。

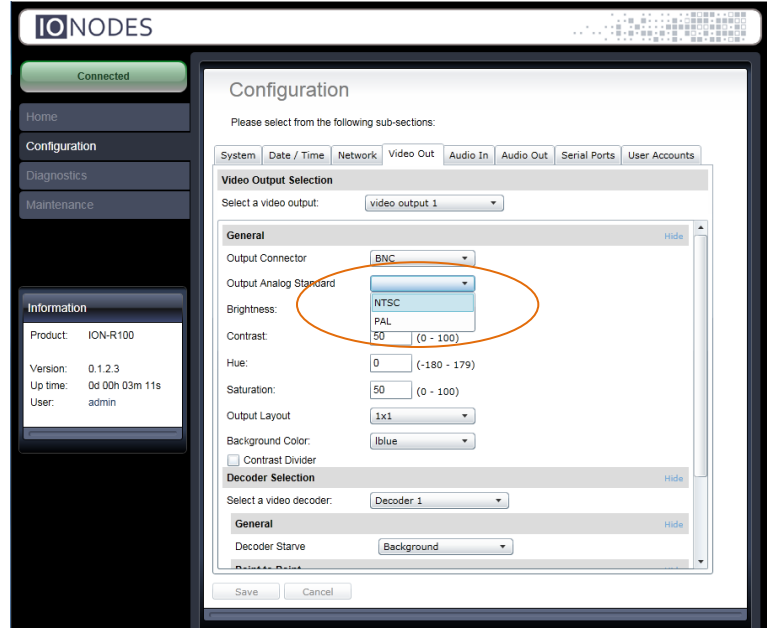

HDMI出力コネクタを選択すると、HDMIディスプレイモニターに合わせて、以下に示すように 目的の出力デジタル形式を選択できます。

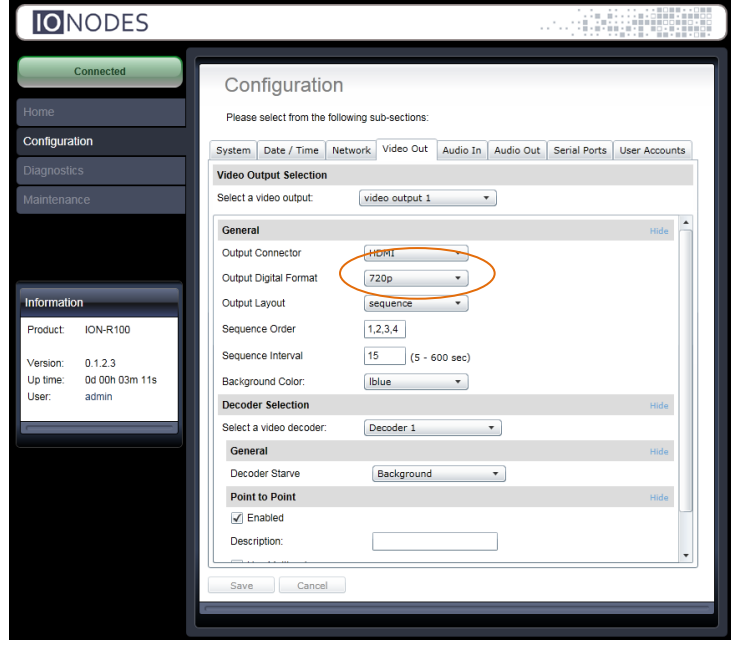

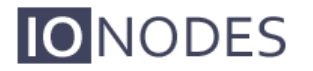

工場出荷時のデフォルトでは、ION-R100は1x1出力レイアウトの単一のビデオストリームデ コーダーとして構成されています。

このモードでは、ION-R100は単一のH.264 / MJPEG IPビデオソースのみに接続でき、構成さ れた出力コネクタ(BNCまたはHDMI)で全画面でデコードおよび表示します。

ただし、これはION-R100が最大1080p30 / 720p60までの解像度でHDビデオソースをデコード できる唯一のモードです。

ただし、出力レイアウトは[出力レイアウト]パラメーターを使用して変更できます。 他の可能 なレイアウトは2x2またはシーケンスで、両方とも同時に最大4つのビデオストリームデコー ダーを使用できます。

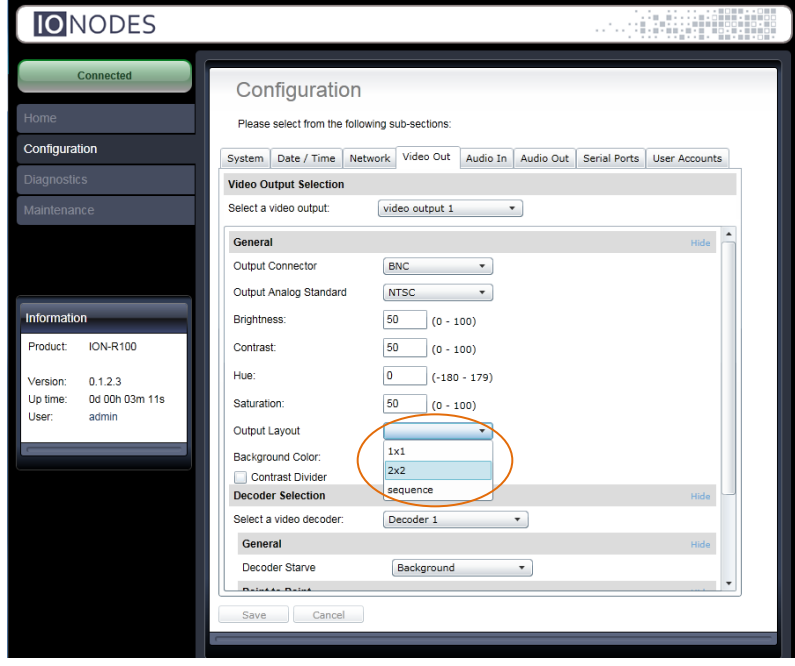

出力レイアウトを2x2またはシーケンスに設定すると、4つのビデオストリームデコーダーが使 用可能になり、すべてを同時にデコードおよび表示できます。

このモードでは、ION-R100は4つのH.264 / MJPEG IPビデオソースに同時に接続でき、構成さ れた出力コネクタ(BNCまたはHDMI)でタイル化された2x2レイアウトまたはフルスクリーン シーケンスでデコードおよび表示します。

ただし、このモードでは、4つのビデオストリームデコーダーのそれぞれでサポートされるビデ オソースの解像度がD1に制限されます。

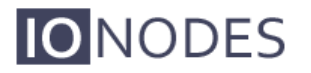

出力レイアウトをシーケンスに設定すると、ビデオストリームデコーダーは、Sequence Intervalパラメーターで指定された時間間隔で、Sequence Orderパラメーターで指定された順 序に従って、フルスクリーンで一度に1つずつ表示されます。

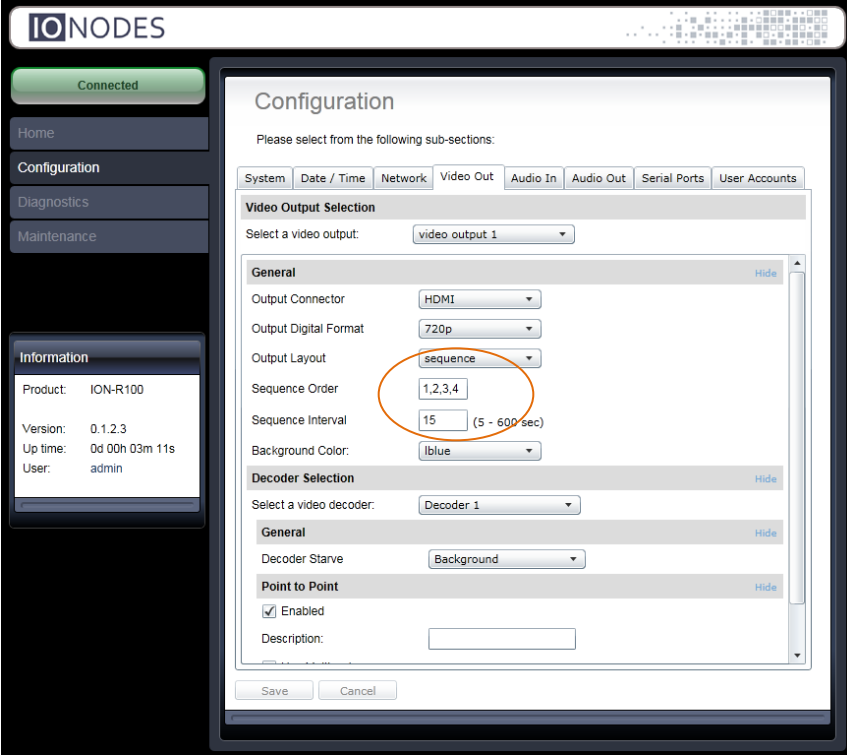

注:変更を適用するには、必ず[保存]ボタンをクリックしてください。

Warning: 特定のパラメータの変更(出力モードをBNCからHDMI、またはその逆に変更するなど) では、変更を適用する前にION-R100を再起動する必要があることに注意してください。

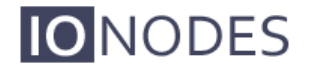

### <span id="page-22-0"></span>6.2.3ポイントツーポイント接続

ION-R100デコーダーは、ポイントツーポイント接続を使用して、完全にスタンドアロンのビデ オデコードアプライアンスとして機能できます。

これは、たとえば、デコーダーを使用してIPベースのビデオストリームのスポットモニターを 駆動する場合に役立ちます。

必要なビデオ出力パラメーターを設定して適用した後、ポイントツーポイント接続の構成を行 う必要があります。

ビデオ出力パラメーターは、ION-R100の出力タイプ(BNCまたはHDMI)とデコーダーレイア ウト(1x1、2x2またはシーケンス)を定義します。

選択した出力レイアウトに応じて、ポイントツーポイント設定を構成するために、一定数のビ デオストリームデコーダーが使用可能になります。

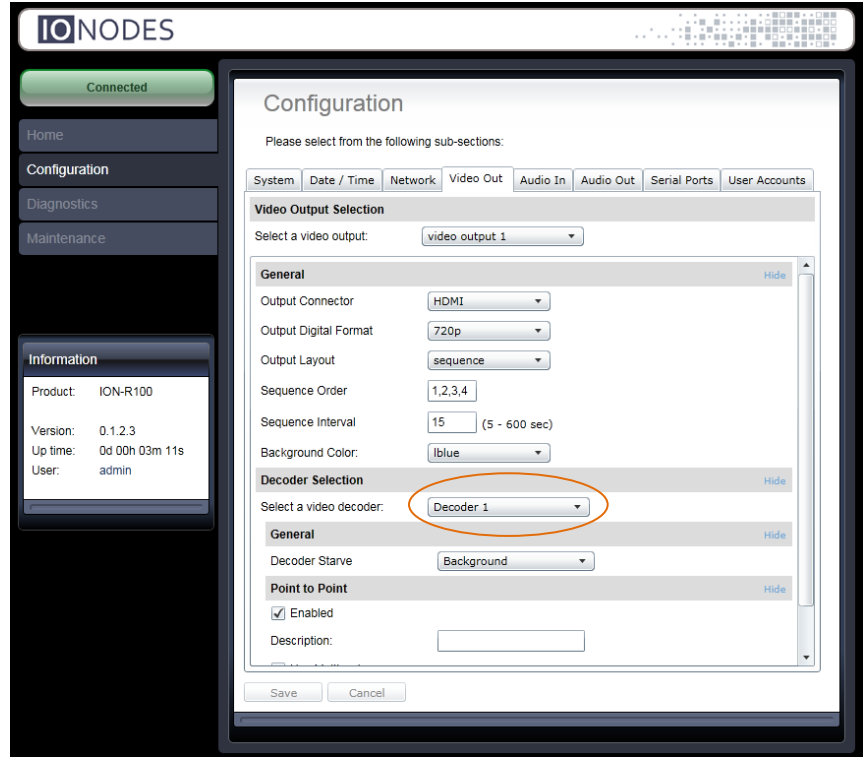

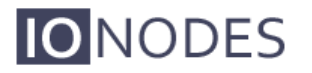

各ビデオストリームデコーダーに対して、一連のパラメーターを設定し、ポイントツーポイン ト接続を構成して有効にすることができます。

Decoder Starveパラメーターを使用すると、H.264 / MJPEGストリームが表示用にデコードさ れていない場合のビデオストリームデコーダーの動作を選択できます。

[背景]を選択すると、デコードおよび表示するストリームがない場合、デコーダーは背景色 (ビデオ出力用に選択された色)を表示します。

[最後にデコードされた画像]を選択すると、デコードして表示するストリームがなくなったと きに、デコーダーは最後にデコードされたビデオフレームを静止画像として表示します。

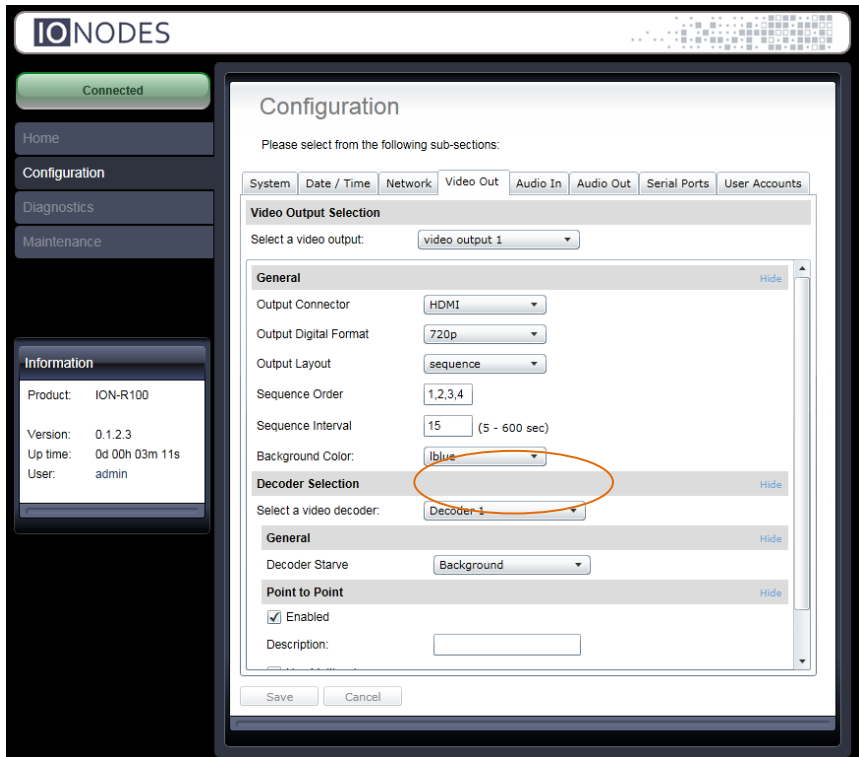

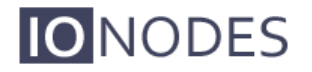

ビデオストリームデコーダーごとに、H.264 / MJPEG IPカメラまたはビデオエンコーダーとの ポイントツーポイント接続をセットアップできます。

ポイントツーポイント接続を有効にするには、まずビデオストリームソースに一致する適切な コーデック(H.264またはMJPEG)を選択し、[有効]チェックボックスをオンにする必要があり ます。

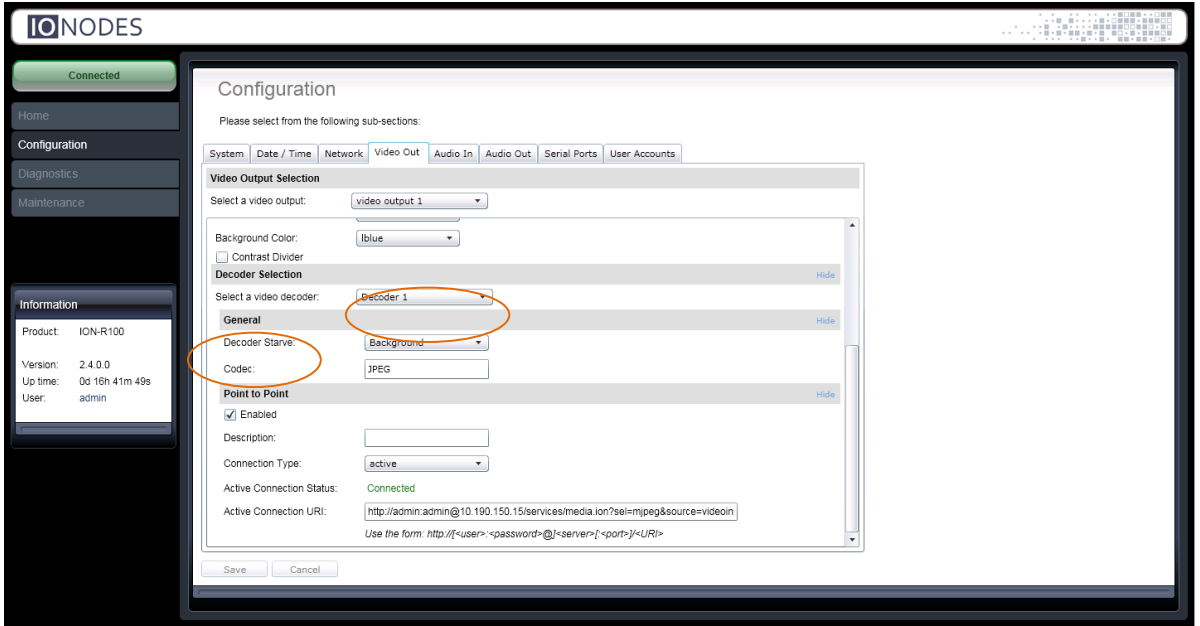

オプションで説明を追加して、将来の参照のためにポイントツーポイント接続を識別すること ができます。

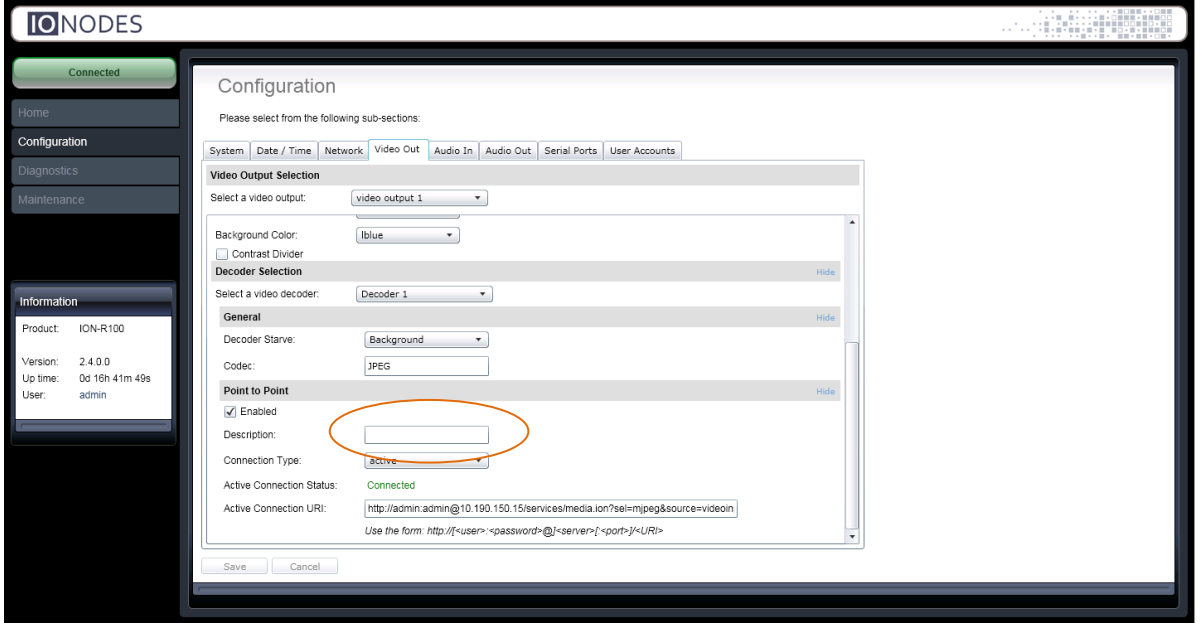

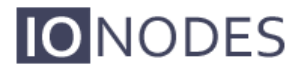

ビデオストリームデコーダのポイントツーポイント接続を設定する次の手順は、目的の接続タ イプを選択することです。 アクティブモードの場合、ビデオストリームデコーダーは、IPカメ ラやIPビデオエンコーダーなどのビデオストリームソース(HTTPまたはRTSP)への直接接続 を確立し、必要なビデオストリームを要求します。 パッシブモードの場合、ION-R100は接続 を確立しません。 リスニングネットワークポートを開き、着信ストリーム(RTP)を待機する だけです。

アクティブモードは、次のビデオソース(IPカメラまたはエンコーダー)をサポートしていま す。

- HTTPを介したMJPEG
- RTSP / RTP / UDPユニキャストを介したH.264
- RTSP / RTP / UDPマルチキャストを介したH.264

パッシブモードは、次のビデオソース(IPカメラまたはエンコーダー)をサポートしています。

- H.264 over RTP / UDPユニキャスト
- H.264 over RTP / UDPマルチキャスト

ポイントツーポイント接続に使用できる設定は次のとおりです。

- •接続タイプ:デコーダーが使用するポイントツーポイント接続のタイプを示します。 使用可能な選択肢は、アクティブまたはパッシブです。
- •有効:この接続が有効かどうかを示します。
- •説明:接続の自由形式のユーザー説明。デバイスは使用しません。
- •パッシブモードの場合:

o Use Multicast:着信ビデオストリームがマルチキャストIPタイプであるかどうかを決定します。 oソースポート:着信ビデオをリッスンするネットワークポート。 この値は、IPビデオソースのビデ オストリーム宛先ポート値と一致する必要があります。 たとえば、IPカメラがION-R100のポート 555にビデオをストリーミングするように構成されている場合、ソースポートは555に設定する必要 があります。

• アクティブモードの場合:

oアクティブな接続ステータス:アクティブなポイントツーポイント接続の現在のステータス。 診断目的の読み取り専用値。

- 接続中:ストリームソースとのビデオ接続が進行中です
- 接続済み:ストリームソースとのビデオ接続が確立されています
- 無効:URIの処理中にエラーが発生しました
- サーバーが見つかりません:ストリーミングソースに到達できません
- 不正:提供された資格情報はストリーミングソースによって拒否されます
- URIが見つかりません:提供されたURIはストリーミングソースによって不明です
- サポートされていない圧縮:ストリームソースコーデックはサポートされていません
	- o アクティブな接続URI:IPストリーミングソースからビデオストリームにアク セスするために使用されるURI。 HTTPまたはRTSP接続URIが受け入れられま す。 URIには、接続の確立に必要な資格情報を含めることができます。 例: rtsp:// [ユーザー名]:[パスワード] @ [ipaddr] / h264

すべての設定が設定されたら、ページの下部にある[保存]をクリックして適用します。 上記の変更の一部は、有効にする前にデバイスの再起動が必要になる場合があります。 再起動すると、ION-R100は設定どおりにポイントツーポイント接続を作成します。

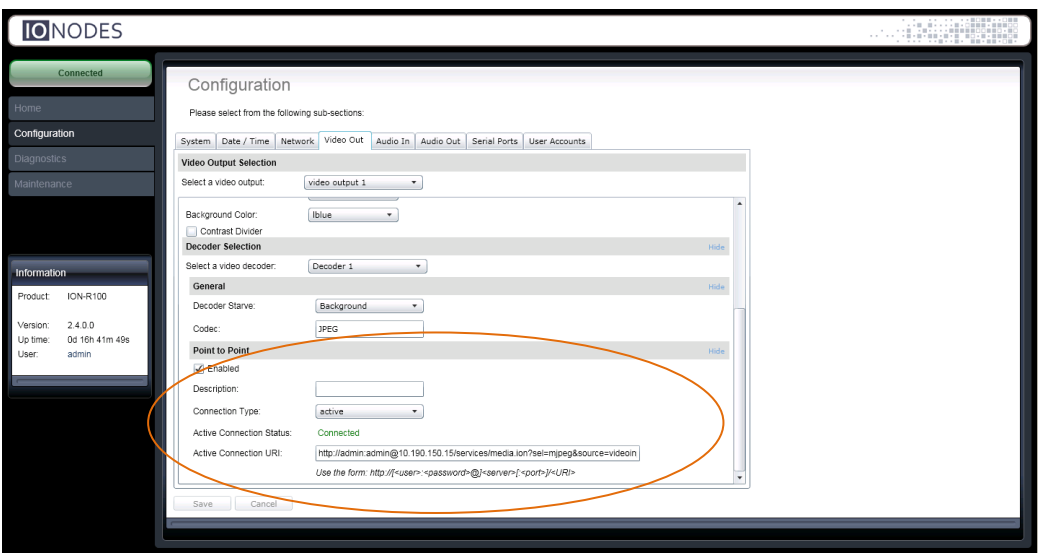

注:IONODESはHTTPおよびRTSPストリーミングデバイス(IPカメラおよびエンコーダー) で定期的なテストを実行し、ION-R100との互換性を検証します。 テスト済みのデバイスと 関連するURIの完全なリストについては、IONODESにお問い合わせいただくか、 www.i[onodes.com](http://www.ionodes.com/)にアクセスしてください。

Warning: ION-R100 Webインターフェースは、Microsoft Internet Explorer 8.0以降でテストおよび検証 されています。 他のブラウザを使用しても、不正な動作が発生しない場合があります。

# <span id="page-27-0"></span>7 ファームウェア更新の実行

このセクションでは、ION-R100をWebアプリケーションから新しいファームウェアバー ジョンに更新する方法について説明します。

1.お気に入りのWebブラウザーを使用して、デバイスのWebアプリケーションに移動します。 2. [メンテナンス]タブをクリックします。

3. [更新]ボタンをクリックします。 ファームウェア更新ファイルを要求されます。 IONODESか ら提供された.iofファイルを選択してください。

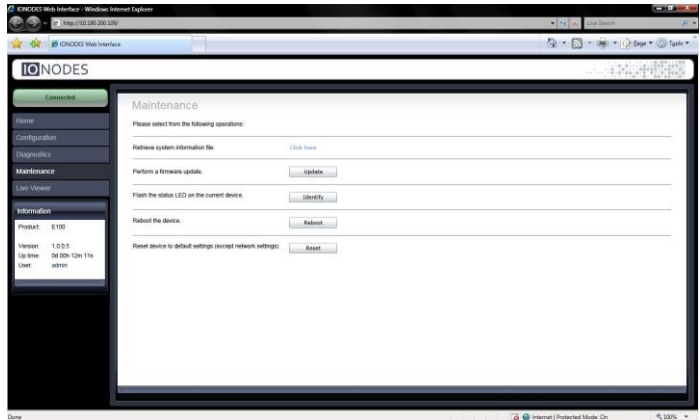

4.アップデートのステータスを示す次のメッセージが表示されます。

oファームウェアのアップロードが進行中...(100%)

■約95秒続きます。

- ■ステータスLEDは緑色です。
- oファームウェアがアップロードされました。 内部ストレージに保存しています...(0%) ■約45秒続きます。
	- ステータスLEDが赤緑で点滅しています。
- oファームウェアの検証と解凍...(0%)
	- 約105秒続きます。
	- ■ステータスLEDが赤緑で点滅しています。
- oファームウェアのインストール準備完了。 デバイスを再起動しています...(0%)
	- ■デバイスが再起動するまで、Webページはデバイスから切断されます。
	- ■デバイスが再び起動すると、ログインを求められます。
	- ■約110秒続きます。
	- ステータスLEDはオレンジです。
- oファームウェアの安定性のテスト...(26%)
	- 120秒間続く。
	- ステータスLEDが赤緑で点滅しています。
- oファームウェアの更新が完了しました。 (100%)。

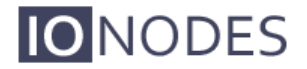

### <span id="page-28-0"></span>7.1バッチファームウェアアップデート

このセクションでは、複数のION-R100デバイスをICTからの新しいファームウェアバージョン にバッチ更新する方法について説明します。

ファームウェアのバッチ更新は、ファームウェア更新セッションを開始することにより機能し ます。 一度に許可されるセッションは1つのみであり、セッションごとに選択できるデバイス は20個のみです。

ICTから、同じタイプの1つ以上のデバイスを選択します。

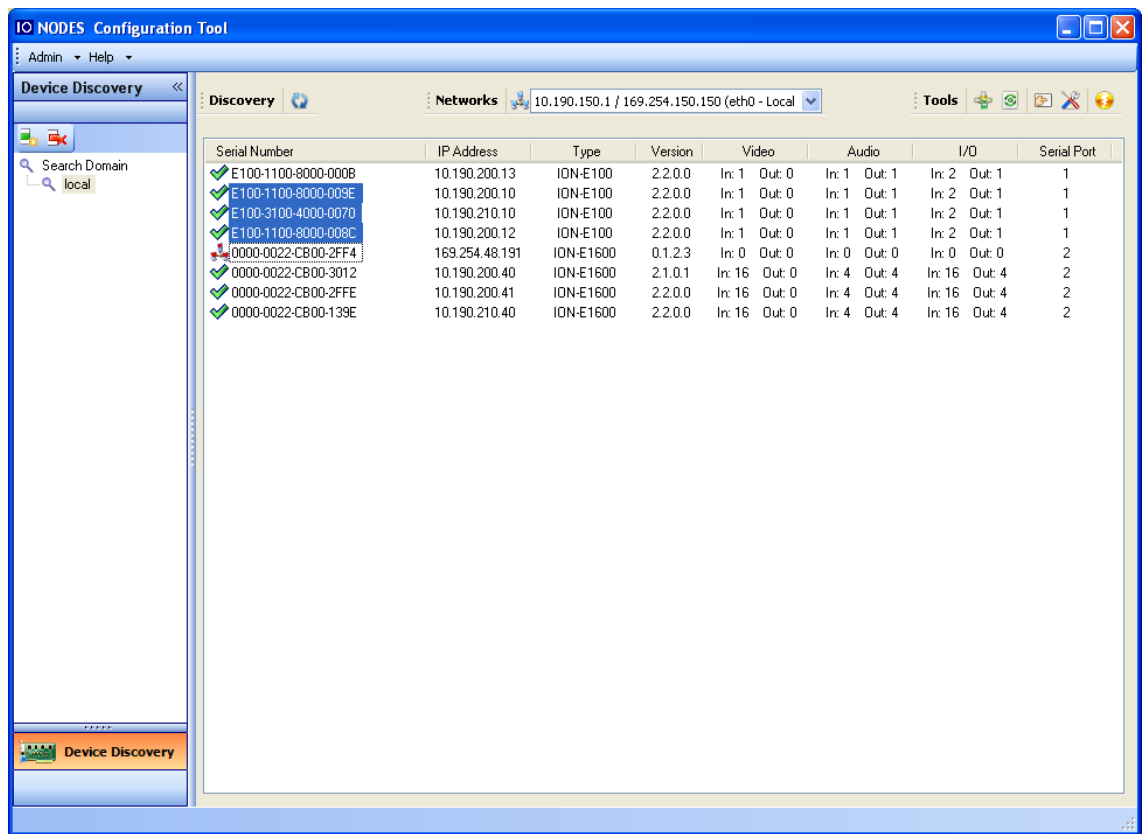

選択したデバイスでマウスの右ボタンを使用して、[ファームウェアの更新]メニューオプ ションを選択します。

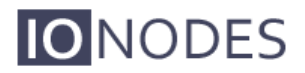

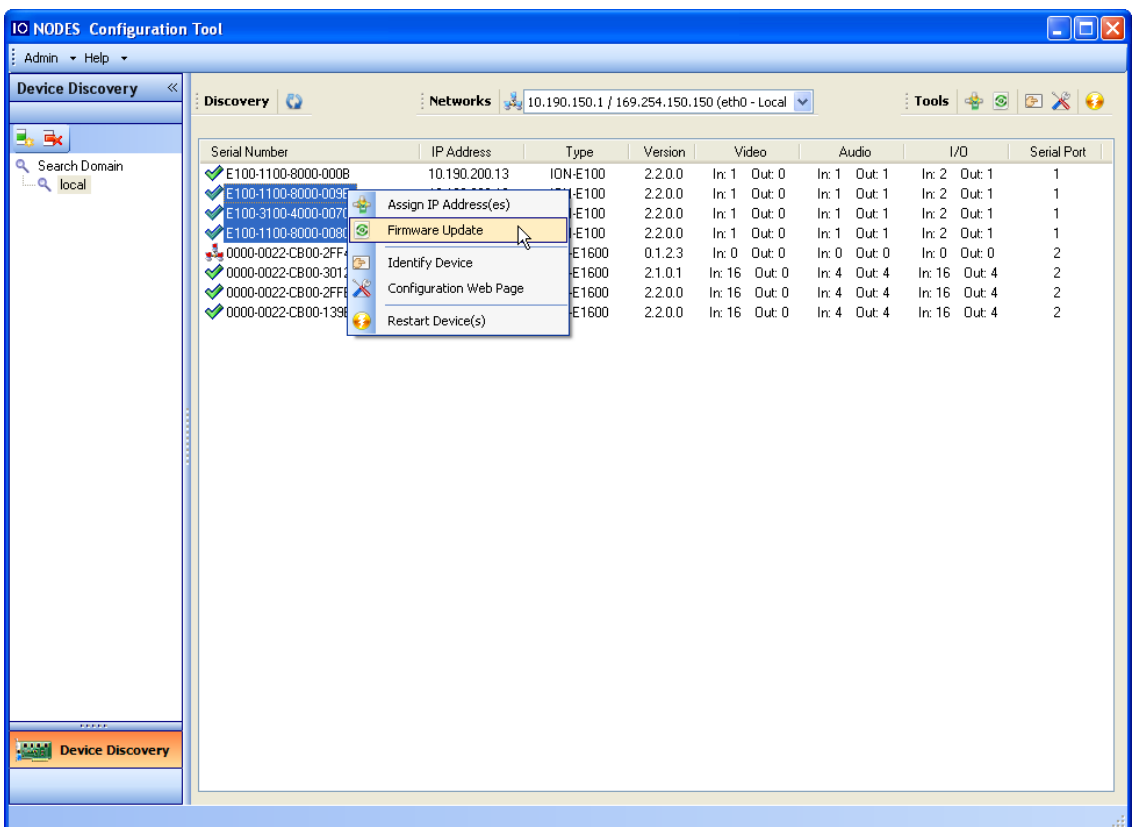

ファームウェア更新セッションを開始するには、「ファイルを選択…」ボタンをクリックし て、新しいファームウェアに対応する「.iof」ファイルを選択します。 選択したら、「開 始」ボタンをクリックします。

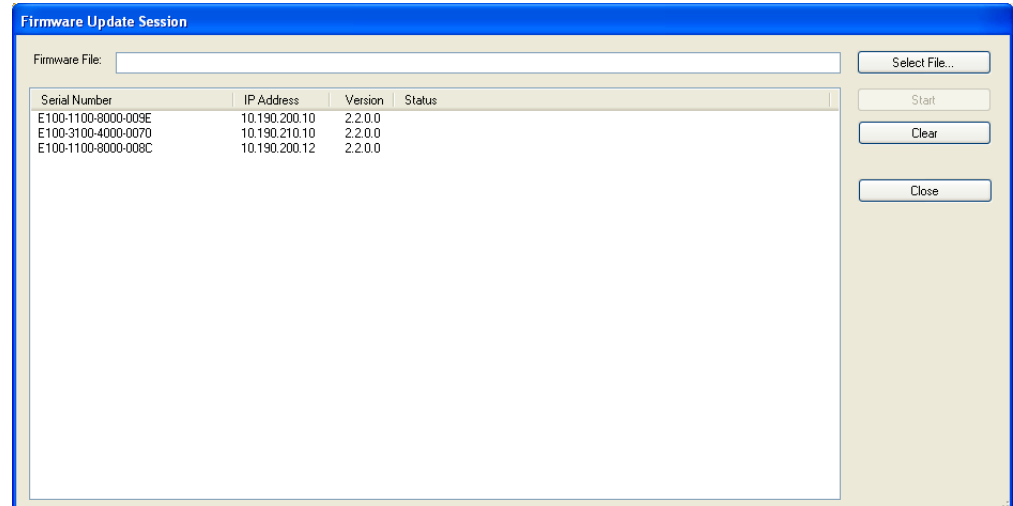

開始されると、「ファームウェア更新セッション」ウィンドウにファームウェア更新の 進行状況が表示されます。 このウィンドウは、現在のセッションを失うことなくいつで も閉じることができます。

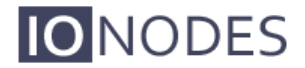

閉じている場合、現在のセッションの進行状況を確認するには、[ツール]ツールバーの 3 ボタ ンをクリックして[ファームウェア更新セッション]ウィンドウを再度開きます。

完了したら、「ファームウェア更新セッション」ウィンドウから現在のセッションをクリアし、 必要に応じて新しいセッションを再起動します。

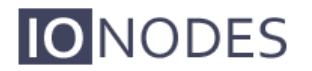

### <span id="page-31-0"></span>Quick Setup Guides

### <span id="page-31-1"></span>7.2 IPカメラ付き1x1 HDMIレイアウト

このクイックセットアップガイドは、IPカメラで使用するHDMIディスプレイの1x1出力レイ アウトでスポットモニターとして使用するためにION-R100をすばやくセットアップするのに 役立ちます。

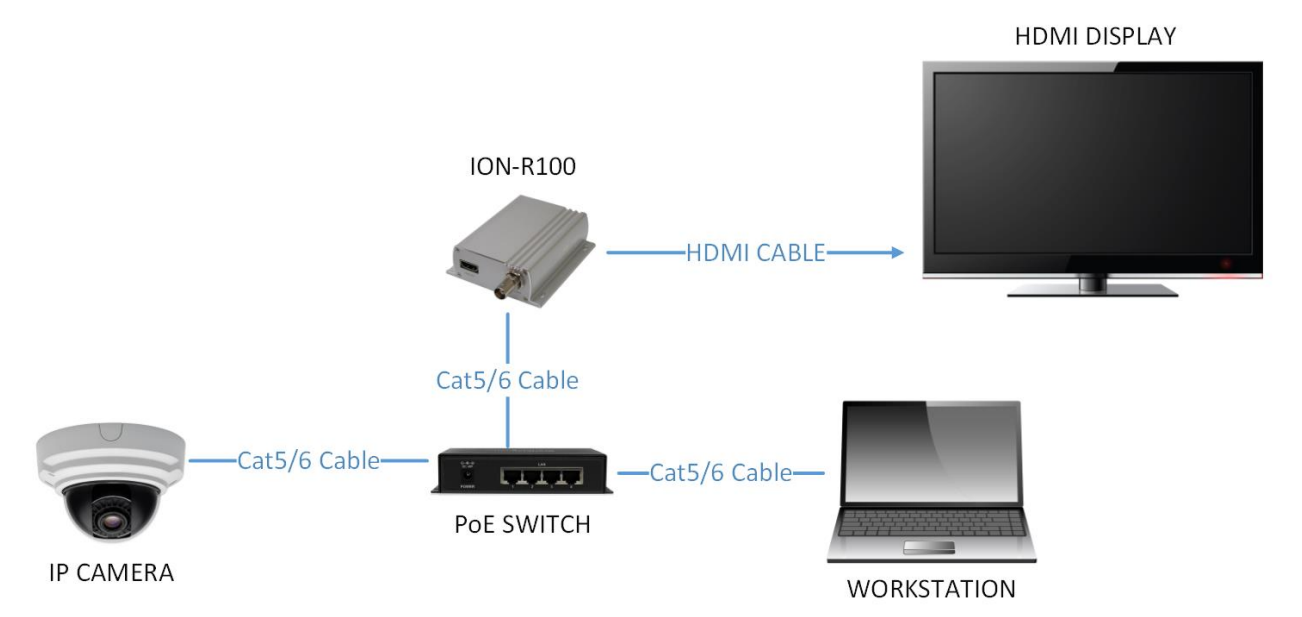

1. ION-R100とHDMIディスプレイをHDMIケーブルで接続します。

2. Cat5 / 6ネットワークケーブルを使用して、ION-R100をPoEスイッチに接続します。

3.ION-R100の電源がオンになります(PoE経由)。 前面のステータスLEDが緑色に変わるま で待ちます。

4.ワークステーションをION-R100と同じネットワークに接続します。

5.ワークステーションでIonConfigToolを起動します(ww[w.ionodes.comにあり](http://www.ionodes.com/)ます)。

6. IonConfigToolがION-R100を検出してリストするはずです。

7.目的のTCP / IPネットワークパラメータをION-R100に適用します(静的IPを推奨)。 8.ワークステーションで、ION-R100のIPアドレスを入力してWebブラウザーを開きます。 9. ION-R100 Webインターフェースにログインします(デフォルトはadmin:adminです)。 10.設定/ビデオ出力設定セクションに移動します。

11. [一般]サブセクションの下:

 a.出力コネクタをHDMIに設定します。 b.出力デジタル形式を目的の解像度に設定します。 c.出力レイアウトを1x1に設定します。

12.デコーダーの選択:

a.デコーダー1を選択します。

b.IPカメラストリームに一致する適切なコーデックを選択します。

- c. [有効]チェックボックスをオンにします。
- d. [接続の種類]で[アクティブ]を選択します。
- e.アクティブな接続URI]フィールドにIPカメラストリームのUR[Iを入力します。](http://www.ionodes.com/)

(IPカメラメーカーごとのURIのリストについては、www.ionodes.comをご覧ください)

13.構成セクションの下部にある[保存]ボタンをクリックします。

14.上記の変更には、デバイスの再起動が必要です。 ION-R100の電源を入れ直します。

15.フロントプレートのステータスLEDが緑色に変わるまで待ちます。

16.ワークステーションでWebブラウザーを開き、ION-R100の構成/ビデオ出力構成セクションに移 動します。

17. [アクティブな接続ステータス]フィールドに[接続済み]と表示され、ION-R100とIPカメラ間の接 続が成功したことが示されます。

18.これで、HDMIディスプレイにビデオが表示されます。

19.これで、ION-R100がIPカメラとポイントツーポイントで設定され、ソフトウェアの支援や人の 介入なしに、起動時にビデオストリーム接続が再開されます。

### <span id="page-33-0"></span>7.3 2x2 HDMI Layout w/ Four IP Cameras

このクイックセットアップガイドは、4台のIPカメラで使用するHDMIディスプレイの2x2出力 レイアウトでスポットモニターとして使用するためにION-R100をすばやくセットアップする のに役立ちます。

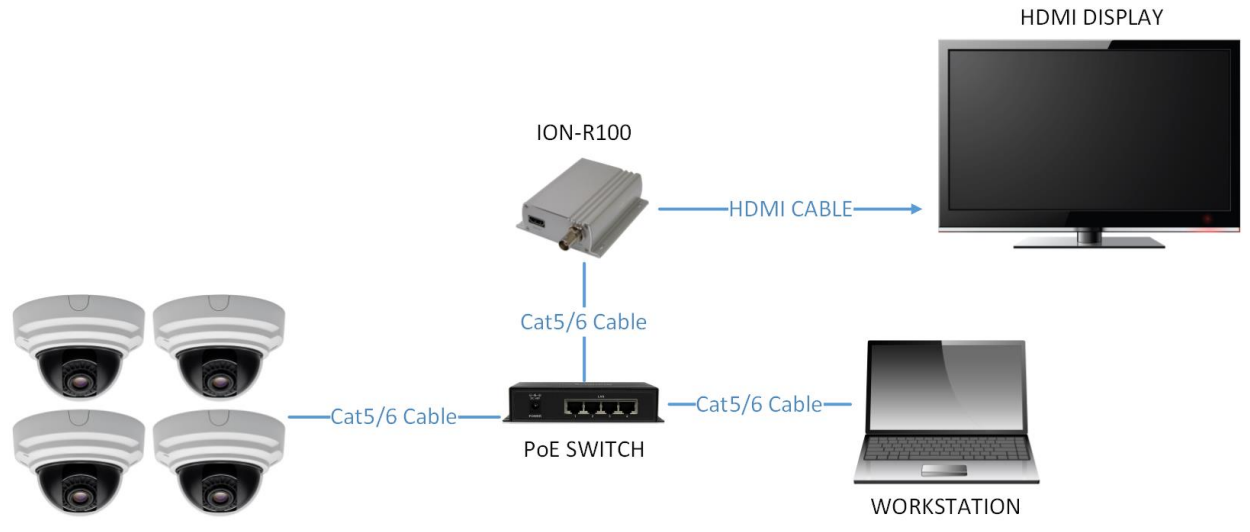

<sup>4</sup> x IP CAMERAS

1. ION-R100とHDMIディスプレイをHDMIケーブルで接続します。

2. Cat5 / 6ネットワークケーブルを使用して、ION-R100をPoEスイッチに接続します。 3. ION-R100の電源がオンになります(PoE経由)。 前面のステータスLEDが緑色に変わる まで待ちます。

4.ワークステーションをION-R100と同じネットワークに接続します。

5.ワークステーションでIonConfigToolを起動します(ww[w.ionodes.comにあり](http://www.ionodes.com/)ます)。 6. IonConfigToolがION-R100を検出してリストするはずです。

7.目的のTCP / IPネットワークパラメータをION-R100に適用します(静的IPを推奨)。 8.ワークステーションで、ION-R100のIPアドレスを入力してWebブラウザーを開きます。 9. ION-R100 Webインターフェースにログインします(デフォルトはadmin: adminで す)。

10.設定/ビデオ出力設定セクションに移動します。

11. [一般]サブセクションの下:

 a.出力コネクタをHDMIに設定します。 b.出力デジタル形式を目的の解像度に設定します。

c.出力レイアウトを2x2に設定します。

12.デコーダーの選択:

a.デコーダー1を選択します。

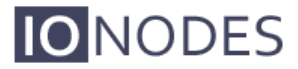

- b. *IP* カメラストリームに一致する適切なコーデックを選択します。
- c. [有効]チェックボックスをオンにします。
- d. [接続の種類]で[アクティブ]を選択します。
- e. [アクティブな接続URI]フィールドにIPカメラストリームのURIを入力します(IPカメラ メーカーごとのURIのリストについては、www.ionodes.comにアクセスしてくださ  $\langle \cdot \rangle$ 。
- 13. 他の3台のIPカメラすべてについて、Decoder 2、3、および4に対して上記の手順を実 行します。
- 14. 構成セクションの下部にある[保存]ボタンをクリックします。
- 15. 上記の変更には、デバイスの再起動が必要です。 ION-R100の電源を入れ直します。
- 16. 前面プレートのステータスLEDが緑色に変わるまで待ちます。
- 17. ワークステーションでWebブラウザーを開き、ION-R100の構成/ビデオ出力構成セク ションに移動します。
- 18. 各デコーダー (1~4) の[アクティブな接続ステータス]フィールドに[接続済み]が表示 され、デコーダーとそれに関連付けられたIPカメラ間の接続が成功したことが示されま す。
- 19. これで、2x2タイルレイアウトでビデオがHDMIディスプレイに表示されます。
- 20. これで、ION-R100は4台のIPカメラとポイントツーポイントで構成され、起動時にソフ トウェアの支援や人の介入なしでビデオストリーム接続を再開します。
- Warning: 重要-2x2レイアウトの場合、各デコーダータイルは、D1解像度までのIPカメラストリー ムのデコードと表示のみが可能です。 IPカメラストリームURIが、D1を超えないビデオ 解像度と一致することを確認してください。 解像度が高いと、デコードされたビデオが 表示出力に紫色や緑色のアーティファクトで表示される場合があります。

### <span id="page-35-0"></span>7.4 1x1 Sequence HDMI Layout w/ Four IP Cameras

このクイックセットアップガイドは、4台のIPカメラで使用するHDMIディスプレイの1x1シー ケンス出力レイアウトでスポットモニターとして使用するためにION-R100をすばやくセット アップするのに役立ちます。

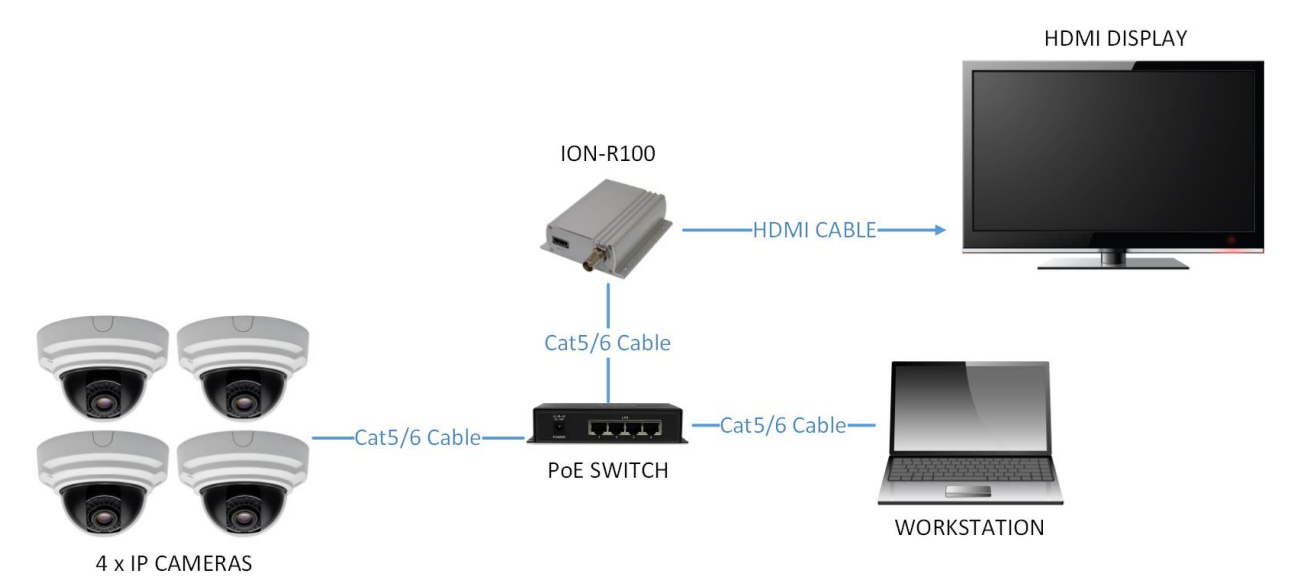

- 1. 1ION-R100とHDMIディスプレイをHDMIケーブルで接続します。
- 2. Cat5 / 6ネットワークケーブルを使用して、ION-R100をPoEスイッチに接続します。
- 3. ION-R100の電源がオンになります(PoE経由)。 前面のステータスLEDが緑色に変わるま で待ちます。
- 4. ワークステーションをION-R100と同じネットワークに接続します。
- 5. ワークステーションでIonConfigToolを起動します(www.ionodes.comにあります)。
- 6. IonConfigToolがION-R100を検出してリストするは[ずです。](http://www.ionodes.com/)
- 7. 目的のTCP / IPネットワークパラメータをION-R100に適用します(静的IPを推奨)。
- 8. ワークステーションで、ION-R100のIPアドレスを入力してWebブラウザーを開きます。
- 9. ION-R100 Webインターフェースにログインします(デフォルトはadmin: adminです)。
- 10. 設定/ビデオ出力設定セクションに移動します。
- 11. [一般]サブセクションの下: a. 出力コネクタをHDMIに設定します。 b. 出力デジタル形式を目的の解像度に設定します。 c. 出力レイアウトをシーケンスに設定します。 d.目的のシーケンス順序とシーケンス間隔を設定します。
- 12. デコーダーの選択:

- a. デコーダー*1*を選択します。
- b. IPカメラストリームに一致する適切なコーデックを選択します。
- c. [有効]チェックボックスをオンにします。
- d. [接続の種類]で[アクティブ]を選択します。
- e. [アクティブな接続URI]フィールドにIPカメラストリームのURIを入力します(IPカメラメー カーごとのURIのリストについては、www.ionodes.comにアクセスしてください)。
- 13. 他の3台のIPカメラすべてについて、Decoder 2、3、および4に対して上記の手順を実 行します。
- 14. 構成セクションの下部にある[保存]ボタンをクリックします。
- 15. 上記の変更には、デバイスの再起動が必要です。 ION-R100の電源を入れ直します。
- 16. 前面プレートのステータスLEDが緑色に変わるまで待ちます。
- 17. ワークステーションでWebブラウザーを開き、ION-R100の構成/ビデオ出力構成セク ションに移動します。
- 18. 各デコーダー(1~4)の[アクティブな接続ステータス]フィールドに[接続済み]が表示 され、デコーダーとそれに関連付けられたIPカメラ間の接続が成功したことが示されま す。
- 19. これで、設定された時間間隔で4台のIPカメラを順番に表示するフルスクリーンレイア ウトでHDMIディスプレイにビデオが表示されます。
- 20. これで、ION-R100は4台のIPカメラとポイントツーポイントで構成され、起動時にソフ トウェアの支援や人の介入なしでビデオストリーム接続を再開します。

Warning: **IMPORTANT**–シーケンスレイアウトの場合、各デコーダータイルは、D1解像度までの IPカメラストリームのデコードと表示のみが可能です。 IPカメラ時代のストリームURI が、D1を超えないビデオ解像度と一致することを確認してください。 解像度が高い と、デコードされたビデオが表示出力に紫色や緑色のアーティファクトで表示される場 合があります。

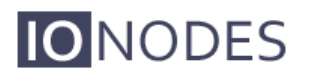

## <span id="page-37-0"></span>Annex A – Configuration Parameter Reference

- 1. Video Output Configuration
	- 入力標準 ビデオ標準では、ビデオソースをNTSC、PAL、または720pから選択 できます。
	- 輝度 輝度フィルターを使用すると、ビデオ出力の黒レベルを設定できます。表 示される最も暗いディテールと、それらのディテールの暗さを制御します。設定 が高すぎると、すべてが色あせてくすんだように見え、設定が低すぎると、影で 細部を見ることができなくなります。
	- コントラスト − コントラストフィルターは通常、明るさが調整されると設定され ます。コントラストを使用すると、ビデオ出力の明るいディテールの明るさを制 御できます。
	- 色相 色相フィルターを使用すると、画像全体の色相を調整できます。色相は、 オブジェクトから反射または透過した色です。標準カラーホイール上の位置とし て測定されます。
	- 彩度 彩度フィルターとも呼ばれる彩度フィルターを使用すると、ビデオ出力の 色の強さや純度を調整できます。彩度は、色相に比例したグレーの量を表しま す。標準のカラーホイールでは、中心から端に向かって彩度が増加します。彩度 フィルターを使用すると、画像全体の彩度を調整できます。
	- 背景色 このパラメーターを使用すると、ストリームがデコードされていないと きにビデオ出力に表示されるデフォルトの背景色を指定できます。

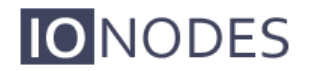

### <span id="page-38-0"></span>Annex B – Troubleshooting Guide

#### • デバイスが起動していない

o 12V (40W) 電源がデバイスに接続されていることを確認します。

- o PoEを使用している場合、RJ45ネットワークリンクが適切に電力を供給していることを確認し ます。
- o有効な電源が検出されると、ステータスLEDが点灯します。
- oシステムステータスLEDのステータスを確認して、電源投入時のデバイスの状態を判断します。

#### •デバイスを検出できない、またはネットワーク経由で通信できない

- oデバイスを検出する前に、ステータスLEDが黄色に点灯している必要があります。これは、デバ イスの準備完了状態を示すためです。
- oデバイスがネットワークに接続されていることを確認してください。
- o RJ45コネクタの緑色のLEDが点灯していることを確認します。 点灯していない場合は、ネット ワークスイッチとのネットワーク接続を確認します。
- o ION-R100を動的に検出するには、ネットワークおよびスイッチ機器がマルチキャストネット ワークをサポートしている必要があります。 (Bonjourプロトコル)

## <span id="page-39-0"></span>Annex C – Statement Limited Warranty

本書にでIonodes株式会社(Ionodes)により提供される保証は唯一の認可Ionodes株式会社 (Ionodes)リセラー、インテグレータまたはディストリビューターから購入し、ヨーロッパ、 アジアや北米の国から戻ったION-R100の製品に適用され、すべての中南米諸国を除外します。 用語「ION-R100は」ION-R100モジュール、任意のモジュールのアップグレード、または付属<br>品、またはそれらの任意の組み合わせを意味します。 「ION-R100」という用語には、ION-品、またはそれらの任意の組み合わせを意味します。 R100がプリロードされているか、後でインストールされているか、別の限定保証の対象となる ソフトウェアプログラムは含まれません。この保証書の内容は、契約によって放棄または制限 できない購入者の法的権利に影響を与えるものではありません。この限定保証に関してご質問 がある場合は、Ionodes Inc.およびその再販業者にお問い合わせください。 ION-R100の保証期 間は、ION-R100製品の請求日から2年間です。

### ION-R100用Ionodes保証

Ionodesは、各ION-R100に材料および製造上の欠陥がないことを保証し、ION-R100の公式公開 仕様に準拠しています(詳細については、http://www.ionodes.comを参照してください)。 ION-R100の保証期間は、製品のIonodesによる請求日から始まる特定の固定期間です。有効な 請求証明が見つからない場合、保証はIon-odes Inc.によって無効になるか、ION-R100がシリア ル番号に基づいてIonodes Depotセンターから出荷された日から測定されます。

保証期間中にION-R100が正常に動作しない場合、Ionodesはオプションで、以下に記載されて いる場合を除き、追加料金なしで修理または交換します。

場合によっては、交換製品が新しくなく、以前にインストールされていた可能性があります。 使用される交換製品に関係なく、Ionodesの適切な保証条件が適用されます。

ケースIonodesまたは販売店がIonodes ION-R100を修復することができないで、あなたは、代 わりに未修復のION-R100の換算値によって限り正当化として一部払い戻しを要求したり、その ようなIONに対する契約の取消を求めることができます-R100と返金されます。

#### 保証範囲

保証は、誤用、事故、改造、不適切な物理環境または動作環境、エンドユーザーによる不適切 なメンテナンス、またはIonodesが責任を負わない製品に起因する障害に起因するION-R100の 修理または交換を対象としていません。保証は、ION-R100又は部品識別ラベルの除去又は改変 により排泄されます。

これらの保証は、お客様の唯一の保証であり、他のすべての保証または条件、明示または黙示 を含めないものと、商品性および適合FOR A特定目的の暗黙の保証または条件をREPLACE。

### 保証対象外のアイテム

Ionodesは、ION-R100の中断のない、またはエラーのない操作を保証しません。 「ハウツー」 質問やION-R100のセットアップとインストールに関する電話による支援など、保証下のION-R100に対して提供される技術的またはその他のサポートは、いかなる保証も提供されません。

### **Product overview**

IONODES ION-R100 IPビデオデコーダーは、M100 / 200サーマルカメラからのIPビデオ出力を使用し、 アナログディスプレイに適したコンポーネント信号 に変換します。

このクイックスタートガイドでは,IPビデオデコーダ を接続する方法,およびM100/M200サーマルカメラ と連動するように設定する方法について説明しま す。

### Parts supplied

次に,IP ビデオ デコーダで提供されるパーツを示し ます。

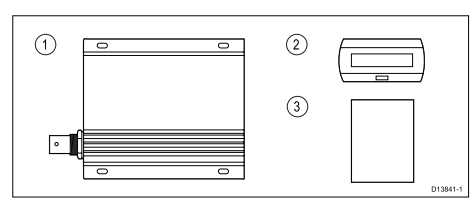

- 1. IONODES ION-R100 IP video decoder
- $2.$ Suppression ferrite
- $\mathbf{a}$ Quick Start Guide

### Before you start

IP ビデオ デコーダのインストールと設定を開始す る前に,次の項目があることを確認してください。

- $1.$ イーサネット ネットワーク スイッチハブは4ポート以上 空けといて下さい。
- $2.$ (オプション)Power over Ethernet(PoE)インジェクタ。 イーサネット ネットワーク スイッチが少なくとも 1 つの 空きポートで POE を提供する場合,IP ビデオ デコーダに電 エミッ。|<br>カを供給する PoE インジェクタは必要ありません。
- 両端にオス型 RJ45 コネクタ(最大長 100 m)の Cat 5e ネッ トワーク ケーブル PoE インジェクタを使用する場合は,2 本のネットワーク ケーブルが必要です。
- 同軸ビデオ ケーブルには,IP ビデオデコーダの VIDEO OUT に接続するオス型 BNC コネクタが取り付けられて います。 最適なビデオ品質を得るには,Ancor Part No.151025.5 などの高品質マリングレードの RG59 また は RG6 ケーブルを使用します。
- IP ビデオ デコーダからのアナログ コンポジット ビデオ  $5<sup>1</sup>$ 信号を表示できます。
- 初期設定の場合のみ,Windowsノートパソコンまたは以下 のソフトウェアがインストールされているPC。
	- Microsoft Internet Explorer Web ブラウザ(バージョン 7 以上) Microsoft Silverlight (インストールするに<br>は,Internet Explorer から www.microsoft.com/<br>getsilverlight にアクセスしてください)。
	- Silverlight がすでにインストールされている場合は,バー ジョン番号が表示されます。インストールされていない 場合は,画面の指示に従って Silverlight のインストールを 完了します。
	- IONODES IonConfigTool ユーティリティ(設定中にネッ トワーク上の IP ビデオ デコーダを見つけるために必要 です)。 このツールは, www.ionodes.com). の"Support"エリアからダウンロードしてください。

 注意: Internet Explorer は,Silverlight をサポートす る唯一の Web ブラウザです。このブラウザは,IP ビ デオデコーダの設定ページにアクセスするために必 要です。 Microsoft Edge,Google Chrome,Mozilla<br>Firefox,および Opera ブラウザの最新バージョンで<br>は,Silverlight はサポートされていません。

M100/M200 サーマル カメラと JCU-3 リモート キーパッドの ほかに,リストされている項目があります。 完全なM100/ M200システムを取り付けるには,追加のアクセサリケーブルが

### **Connections overview**

Doc. No. 76002-2 Date: 08-2017

お使いの製品には,次のコネクタが含まれています。

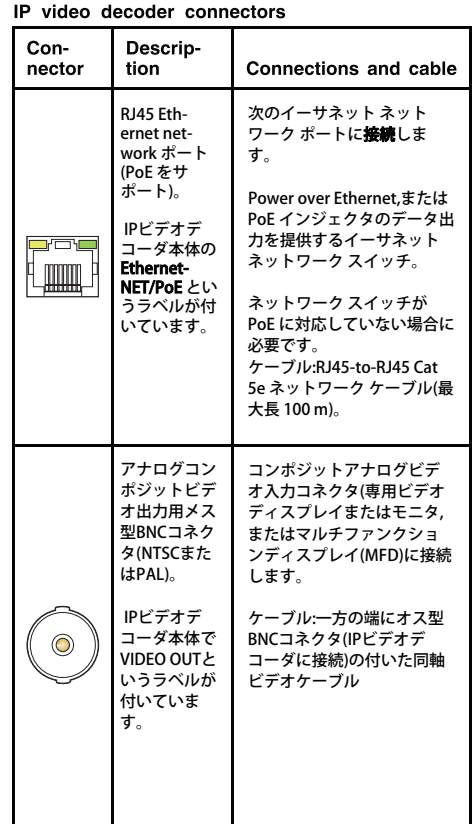

メモ: HDMIデジタル出力用IPビデオデコーダ(HDMI OUT)に は,追加のコネクタがあります

 IP ビデオデコーダは,デフォルトでは VIDEOOUT コネクタか らアナログ ビデオを提供します。

アナログと HDM! の同時テジタル出力はできません。 HDMI<br>ディスプレイで使用するための IP ビデオ デコーダの設定の<br>詳細については, www.ionodes.com. の"Products"エリアか<br>らダウンロードできる IONODES の"ION-R100 User<br>Manual"を参照してください。

メモ: Ethernet/POEコネクタに隣接する端子を使用して,IPビ デオデコーダの電源を入れてはいけません。 電源は,互換性 のあるネットワークスイッチまたはPoEインジェクタを使用 してPower over Ethernet(PoE)を使用する必要があります。

### **Location requirements**

 IP ビデオ デコーダをデッキの下の乾いた場所にインストー ルします。 IPビデオデコーダケーシングは,水の浸入に対し て密閉されていない。 信頼性の高い動作のためには,IP ビデ オ テコータを 0 C(32 F)を超える周囲温度の維持が可能な場<br>所に設置します。 非常に低温で,0 C(32 F)未満の IONODES<br>ION-R100 iP ビデオ デコーダが正常に動作しない場合があ<br>ります。

#### **Connecting your IP video** decoder

次の図は,IPビデオデコーダをM100/M200サーマルカメラ ネットワークに接続する方法を示しています。ルータが他<br>のネットワークセグメントまたはインターネットへのリン<br>クを提供していないスタンドアロンネットワークを想定し<br>ています。ネットワークに接続されたその他の水<br>どの追加アイテムや,ネットワークに接続されたその他の水 産物などが含まれます。

video decoder  $\bigcirc$ .<br>Alima Alim  $\overline{\textbf{6}}$  $\overline{\text{tr}_\text{0}}$  $\sqrt{9}$  $(10)$  $\sqrt{0}$ 

注意: この図では,Power over Ethernet(PoE)以外の電源接 続は示されていません。 M100/M200 サーマルカメラ,アナ ログビデオモニタ,およびイーサネットスイッチにはそれぞ れ専用の電源接続が必要です。

î

メモ: WindowsノートパソコンまたはPCが必要なのは,IPビ デオデコーダの設定時だけです。 設定が完了したら,ノー トパソコンをネットワークから切断できます。 Item **Description** 

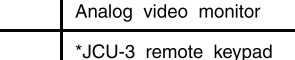

 $\overline{1}$  $\overline{2}$ 

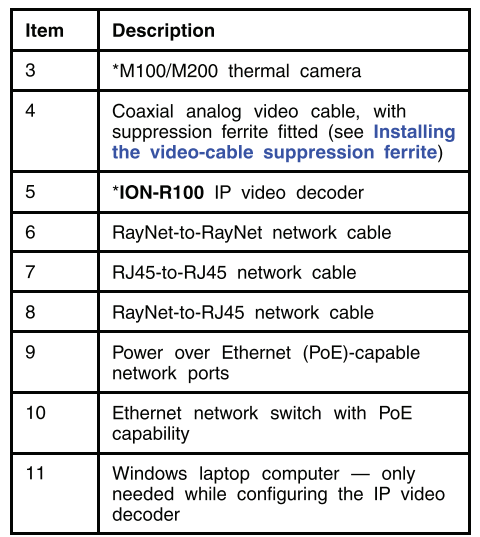

\*Included with M100/M200 system kits.

#### Installing the video-cable suppression ferrite

EMC に準拠するには,次の手順に従って,供給された抑制 フェライトをアナログビデオケーブルに取り付ける必要 があります。

- 1. 抑制フェライトの留め金を開きます。
- 抑制フェライトをアナログビデオケーブルに留めます。
- ケーブルにぴったりと差し込む。

M100/M200 thermal camera network with IP

### M100 / M200サ<u>ーマルカメラ</u>クイックスタート ガイド用IPビデオデコーダー

PAGE 2 ……。。。。。。<br>必要になる場合もあります。

#### Configuring your IP video decoder

- IPビデオデコーダを初めて使用する場合は,M100/M200 サーマルカメラのネットワークの位置でデコーダをアップ デートする必要があります。 次の手順では,これを行う方 法と,カメラとIPビデオデコーダのIPアドレスをネットワー クに合わせて修正する方法について説明します。
- PC/ノートパソコンが,IPビデオデコーダの接続で示すよう に設定されていることを確認します。100/M200 サーマル カメラ,および JCU-3 リモート キーパッド。

Windows 7,8,または10でネットワークと共有センターで これを行うには,ネットワーク検出を有効にするオプショ ンが選択されていることを確認します。

メモ: IPビデオデコーダはUPnPデバイスではないので,PC/ ノートパソコンのネットワークにデバイスとしてリストされ ません。

2. 図のように他のシステムコンポーネントを接続したら,アナ ログビデオモニタの電源を入れます。

 IP ビデオ デコーダおよび Jcu-3 リモート キーパッドには, ネットワーク スイッチの PoE 対応ポートによって,または PoE インジェクタを介して電力が供給されます。 (オプ ションで,JCU-3 リモート キーパッドに専用の電源を供給で きます)。

電源を入れると,M100/M200 サーマル カメラと JCU-3 リ<br>モート キーパッドが自動的に PC/ノートパソコンのデバイ<br>スリストに追加されます。<br>カスト番号に従ってラベルが付けられます(例:E70353 0025)

図のように他のシステムコンポーネントを接続したら,アナ ログビデオモニタの電源を入れます。

注意: Windows 7,8,または10では,Windowsエクスプローラ ネットワークにネットワークデバイスが表示されます。

- 3. IPビデオデコーダが起動するまで待ちます。 IP ビデオ デ コーダの起動中に,(Ethernet/POE コネクタの横にある)ス テータス ライトが点滅して進行状況を示します。
	- 約 90 秒間オレンジに占滅してから,約 90 秒間緑に占灯し ます。
	- これは,IP ビデオ デコーダが実行され,ビデオ出力が提供 されているが,カメラからの iP ビデオ入力がまだ受信され ていないことを示します(緑色に点滅)。

メモ: IPビデオデコーダのEthernet/PoEコネクタには,ネット ワークアクティビティ(黄色の点滅),およびPoE(緑色の点灯) を介した電力供給を示す2つのLEDもあります。

この段階では,ビデオ モニタに明るい青色の画面が表示され ます。

図のように他のシステムコンポーネントを接続したら,アナ ログビデオモニタの電源を入れます。

JCU-3リモートキーパッドのUnicontrollerが赤く点灯して いることを確認します。 これは,JCu-3 リモート キーパッド がカメラとペアであることを示します。 Unicontrollerの LEDが赤で点滅している場合は,キーパッドとカメラをペア リングする必要があります。 ペアリング手順については, キーパッドに付属のマニュアルを参照してください。

Windows エクスプローラで,[ネットワーク] でカメラ項目<br>を右クリックし,[プロパティ] を選択します。 表示される<br>[Properties] ダイアログで,ダイアログの下部に表示されて<br>いるカメラの IP アドレスを書き留めます。

注意: IPアドレスはaaa.bbb.ccc.dddの形式(169.254.27.154) の番号です

6 ノートパソコンまたはPCでlonConfigToolユーティリティ を実行します。 このユーティリティはネットワークを検索 し,ION-R100 IP ビデオ デコーダの詳細を一覧表示します。 ユーティリティがネットワーク上で IP ビデオ デコーダを ー<br>*一、トーバは,数秒かかる*場合があります。

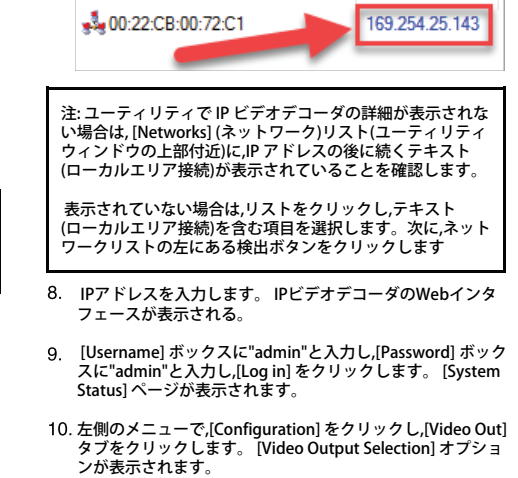

次の手順で必要なIPビデオデコーダのIPアドレスを書き 留めます。 これはカメラのIPアドレスとは異なります。

**IP Address** 

Serial Number / MAC Address

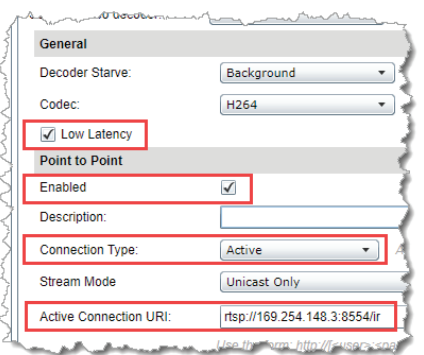

- 11. In Decoder Selection セクションで,次のように変更しま す。
- [General] サブセクションで,[Low Latency] チェックボック スを選択します。
- ii. [ポイントツーポイント(Point to Point)] サブセクションで, [有効(Enabled)] チェックボックスをオンにします。
- iii. [Connection Type] リストから,[Active. iv] を選択します。
- iv [Active Connection URI] ボックスに, rtsp://camera-ipaddress:8554/ir -replacing camer-ip-ading address とス テップ 5 で指定した IP アドレスを入力します。

たとえば,カメラのIPアドレスが169.254.148.3の場合は, [Active Connection URI]ボックス に"rtsp://169.254.148.3:8554/ir"と入力します。

注意: [Active Connection URI] ボックスのテキストでは,大 文字と小文字が区別されます。 自分のカメラのIPアドレス を使用して,図のようにテキストを入力します。

ページの下部にある [Save] をクリックします。

- IP ビデオ デコーダはカメラへの接続を試み,ビデオ スト リームを探します。
- IP ビデオ デコーダでカメラのビデオ ストリームが検出さ れると,[Video Out] タブの下部にある [Active Connection Status] が表示され,IP ビデオ デコーダのステータス ライ トが緑色に変わります。
- または,M100/M200サーマルカメラからのビデオ出力を表 示します。 カメラがスタンバイ モードの場合,ビデオ出力 はほとんど黒で,一部のカメラ アイコンが付いた場合があ ります。

JCU-3 リモート キーパッドの [Home] ボタンを押してカメ ラを起動し,ライブ サーマル イメージを表示します。

注意: 接続できない場合は,大文字と小文字が区別される Active Connection URI と,ステップ 5 で説明した IP アドレ ------- ---------------<br>スを確認してください。

- PAGE 4 13. [ネットワーク] タブをクリックします。 デコーダのネット ワーク詳細が表示されます。
- IP ビデオ デコーダの IP アドレス(ステップ 7 でメモ) が"169.254"で始まる場合は,[DHCP を使用する(Use DHCP)] チェックボックスをオフにします。それ以外の場合は,この チェックボックスをオンのままにします。

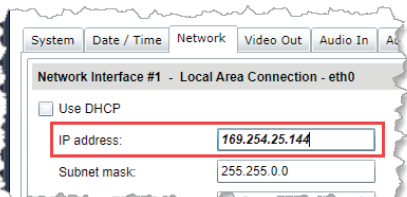

 IPビデオデコーダのIPアドレスが"169.254"で始まることを 確認し,IPアドレスボックスで最後の数を増やします。 たと えば,現在の IP アドレスが"169.254.25.143"の場合 は,"169.254.25.144"に変更します。

ただし,現在の IP アドレスの最終数が"254"の場合は,1 つだ け"253"に減らします。 次に,ページの下部にある [Save] を クリックします。 確認メッセージが表示されます。

デコーダに割り当てた新しい IP アドレスを書き留めます。 今後デコーダ設定ページにアクセスするには,これが必要で す。

注意: IPビデオデコーダのIPアドレスが"169.254"で始まらな い場合は,ネットワークにDHCPサーバーがあります。

これは,ネットワーク デバイスに IP アドレスを発行してネッ トワーク設定を自動化するソフトウェアです。

DHCP サーバは,マルチファンクション ティスプレイ(MFD)<br>またはルータなどの別のネットワーク コンポーネントで実<br>行できます。 DHCP サーバは,"192.168.","172.16."から始ま<br>る IP アドレスを"172.31.",または"10.15."に割り当てる可能性 が高くなります。

15. Internet Explorerブラウザで,カメラのIPアドレスをアドレ スバーに入力します。 カメラのWebインタフェースが表示 されます。

- [ユーザー名] ボックスに"admin"と入力し, [パスワード] ボックスに"fliradmin"と入力し,[ログイン]をクリックしま す。 [ライブビデオ] ページが表示されます。
- トップ メニューで [Configuration] をクリックし,左側のメ ニューで [Server] で、[LAN Settings] をクリックします。 カメラのネットワークオプションが表示されます。

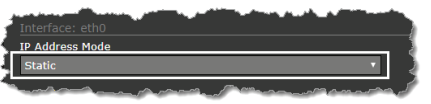

 ページの [Interface: etho] セクションで,[IP Address Mode] リストから [Static] を選択します。

注意: [IP Address Mode] (IPアドレスモード)ボックスに表 示されているアドレスのレコードを保存します。 今後,カ メラのコンフィギュレーション Web ページにアクセスす るには,このアドレスが必要です。

- ページの下部までスクロールし,[保存(Save)] をクリック<br>します。 カメラのネットワークプロセスを再起動する必<br>要があることを示す情報ダイアログを表明し,[Restart<br>[Accept] をクリックしてす。<br>Network] をクリックします。
- ネットワーク プロセスが再起動したことを確認する 2 番 目の情報ダイアログが表示されます。[Accept] をクリッ クして情報ダイアログを閉じ,次に上部のメニュー バーで [Log out] をクリックします。
- 21. Internet Explorer を閉じ,lonConfigTool ユーティリティを 閉じます。
- IPビデオデコーダとカメラが正しく設定されていることを 確認するには,すべてのコンポーネントの電源をオフまた はオフにしてから,手順2の説明に従って電源を入れます。
- IP ビデオ デコーダが完全に再起動すると(約 3 分かかるこ とを思い出して),デコーダのステータス ライトが緑色に点 滅し,アナログ ビデオ モニタにカメラからのビデオ フィードが表示されます。
- これで,ネットワークスイッチからPC/ノートパソコンを外 すことができます。 M100/M200ネットワークの正常な動 - ^ ここ。<br>作には,PC/ノートパソコンは必要ありません。

PAGE 3